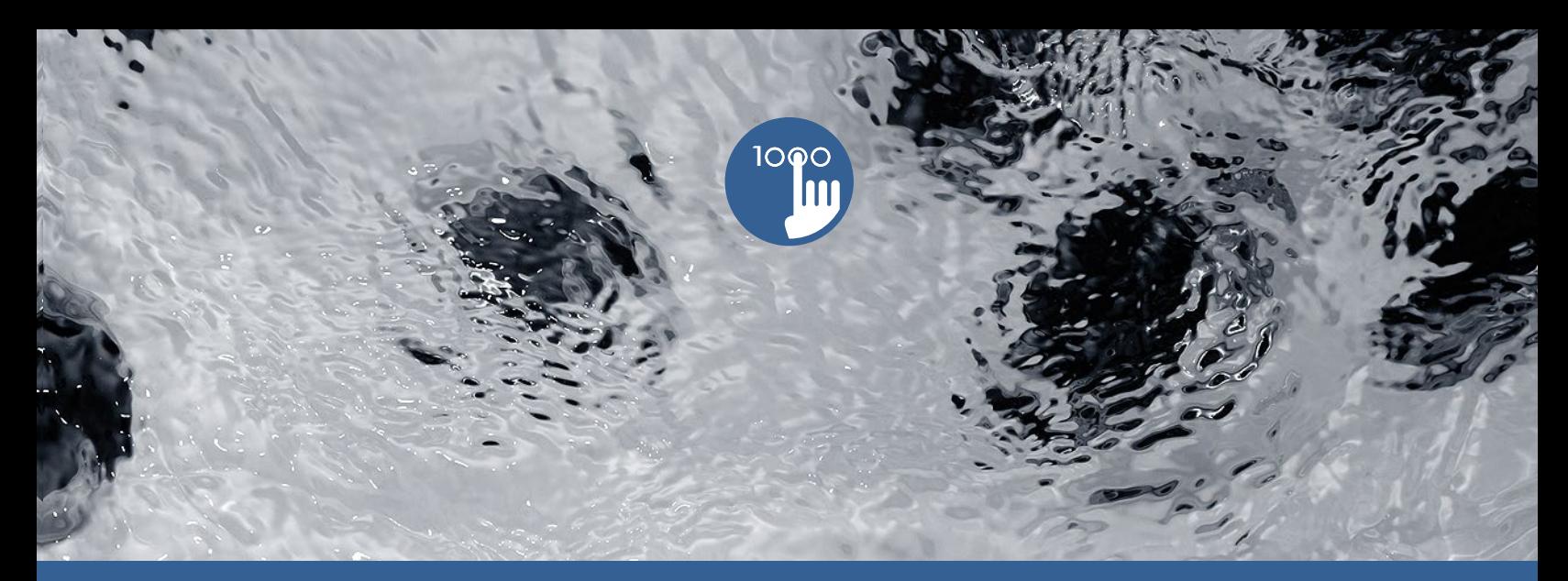

# **TechBook**

# in.k1000

voll ausgestattetes Farb-"Touchscreen"-Bedienfeld für Spas

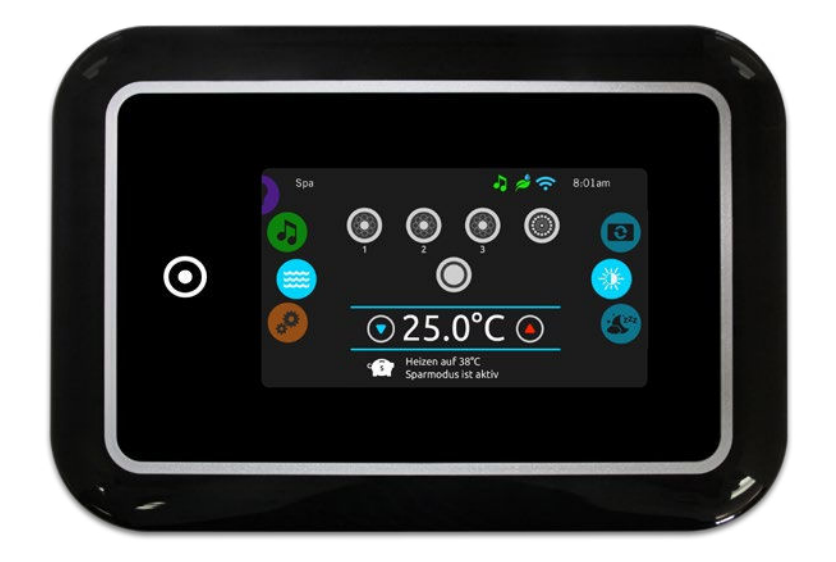

macht Spass, einfach, einnehmend,

die echte interaktive Kontrolle

grösser, schneller, "cooler"

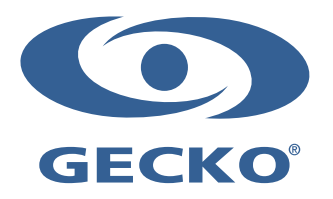

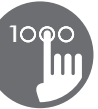

# **Inhaltsverzeichnis**

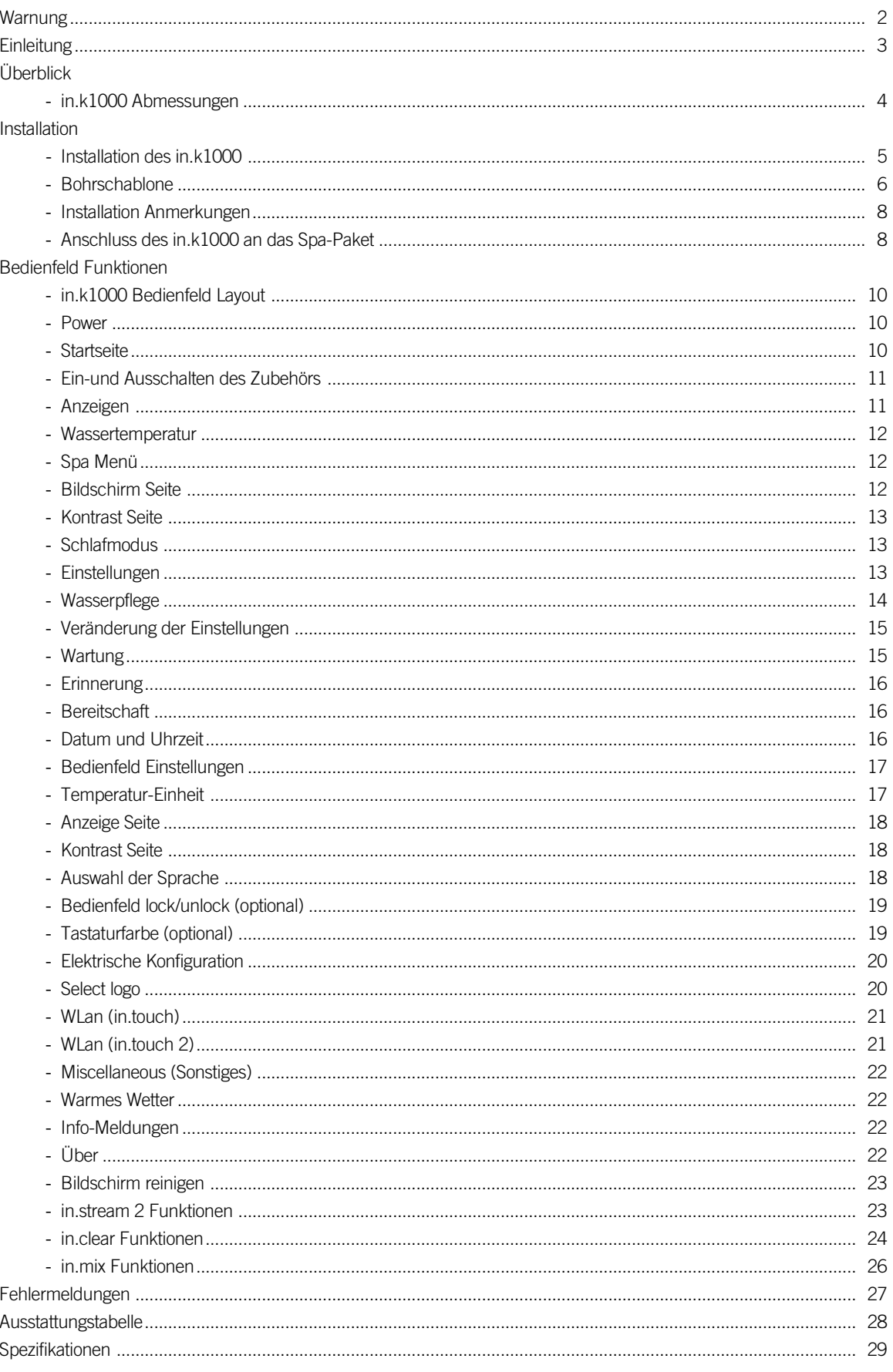

<span id="page-2-0"></span>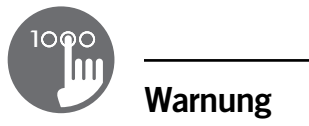

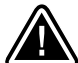

# WARNUNG :

Vor Installation oder Anschluss der Einheit, lesen Sie bitte folgenden Text.

NICHT EINHALTUNG DER FOLGENDEN WARNHINWEISE KÖNNEN DIE LEBENSDAUER DES PRODUKTES BEEINTRÄCHTIGEN SOWIE FEHLFUNKTIONEN UND GEFÄHRLICHE STÖRUNGEN HERVORRUFEN. GEHEN SIE BEI DER INSTALLATION SOWIE DER BENUTZUNG MIT DER GEBOTENEN SORGFALT UND VORSICHT VOR.

- \* BEACHTEN SIE DIE UMGEBUNGSBEDINGUNGEN DIE AM ENDE DER BESCHREIBUNG AUFGEFÜHRT SIND.
- \* DIESE EINHEIT MUSS VON FACHPERSONAL INSTALLIERT WERDEN.
- \* SERVICE MUSS VON FACHPERSONAL VORGENOMMEN WERDEN. ES SIND KEINE TEILE VERBAUT, DIE VOM BENUTZER GEWARTET WERDEN KÖNNEN.
- \* DIESE EINHEIT SOLLTE AUF EINER SAUBEREN GERADEN FLÄCHE VERBAUT WERDEN.
- \* DIE DICHTUNG AUF DER RÜCKSEITE VERHINDERT WASSEREINTRITT. SOLLTE DIE DICHTUNG BESCHÄDIGT SEIN, DICHTEN SIE DEN RÜCKWÄRTIGEN DECKEL MIT SILIKON AB, UM WASSEREINTRITT ZU VERHINDERN
- \*DIESE EINHEIT MUSS IM BEREICH DES ÄUSSEREN RANDES DES SPA VERBAUT WERDEN. SIEHE KAPITEL INSTALLATION FÜR WEITERE DETAILS.
- \* DIESE EINHEIT SOLLTE NICHT IN EINEM BEREICH VERBAUT WERDEN, IN DEM SICH WASSER SAMMELN KANN. SIEHE KAPITEL INSTALLATION FÜR WEITERE DETAILS.
- \* GEFÄHRLICHE ZUSTÄNDE:

 ZUSTÄNDE MIT GEFAHR FÜR BESCHÄDIGUNG ODER GEFÄHRDUNG DES ANWENDERS UND SEINE UMGEBUNG. DIES BEINHALTET UNTER ANDEREM FEUER, FLUT ODER ANDERE BESCHÄDIGUNGEN DURCH WASSER; KURZSCHLUSS ODER HOCHSPANNUNG.

# WARTUNG

SOLLTEN SIE PROBLEME HABEN, VERSUCHEN SIE NICHT SELBST, DAS GERÄT ZU REPARIEREN. SENDEN SIE DAS GERÄT ZUR WARTUNG AN IHREN HÄNDLER ODER EINE SERVICESTATION.

# ZUBRHÖRTEILE

VERWENDEN SIE NUR VORGESCHLAGENES ZUBEHÖR. BENUTZUNG NICHT FREIGEGEBENER KOMPONENTEN KANN DIE EINHEIT BESCHÄDIGEN. WIRD ZUBEHÖR NICHT FACHGERECHT MONTIERT, KÖNNEN SIE SICH LÖSEN UND EINE BETRIEBSSTÖRUNG ODER SONSTIGE STÖRUNGEN HERVORRUFEN.

# ENTSORGUNG DES PRODUKTES

DAS GERÄT (DAS PRODUKT) MUSS GESONDERT ENTSORGT WERDN. ES MÜSSEN DIE ÖRTLICHEN BESTIMMUNGEN FÜR DIE ENTSORGUNG EINGEHALTEN WERDEN.

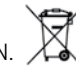

Kompatible spa-pakete:

in.xm2, in.xe, in.yt, in.yj und in.ye mit kompatibler Softwareversion.

Aeware®, Gecko®, und die zugehörigen Logos sind registrierte Markennamen von Gecko Alliance Group. in.k1000™, in.xm2™, in.xe™, in.yt™, in.ye™, in.yj™, in.tune™, in.stream™, in.stream 2, in.mix™, in.clear™, in.touch™ und in.therm™, und die zugehörigen Logos sind registrierte Marken von Gecko Alliance Group.

Alle anderen Produkt- oder Markennamen, die in der Veröffentlichung erwähnt werden, sind eingetragene Markenbezeichnungen ihrer Eigentümer.

# <span id="page-3-0"></span>**Einleitung**

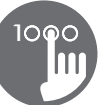

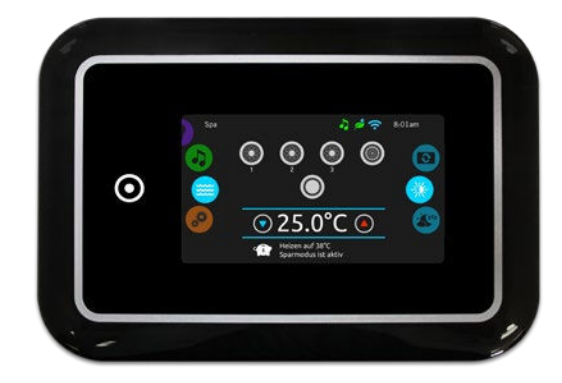

# in.k1000 voll ausgestattetes Farb- "Touchscreen"- Bedienfeld für Spas

## Macht Spass, einfach, vereinnahmende Schnittstelle auf einer Menü-Ebene

Einzelne Wege mit physischen Tasten, Schlüsseln und Overlays. Gecko's in.k1000 Touchscreen-Bedienfeld macht Spass, ist einfach zu erlernen, und zeichnet sich als intuitive vereinnahmende Schnittstelle aus.

## Eine wirklich interaktive Kontrolle Ihres Spas, des Zubehörs, der Funktionen und aller Einstellungen.

Auswahl-Räder für Modus und Funktion, "alles an -alles aus", "one-touch" Aktivierung der zuletzt verwendeten Funktionen, interaktive Display-Symbole und Bildschirmmeldungen sorgen für eine einzigartige Benutzeroberfläche. Kontrollieren Sie mit direktem Feedback die nahtlose Verbindung zu Ihren Spa-Geräten und angeschlossenem Zubehör wie in.clear, in.mix, in.touch 2 und in.stream 2.

#### Das grössere, schnellere, und coolere "touch screen"- **Bedienfeld**

Betrieben von einem kraftvollen 400 MHz Prozessor, verfügt das in.k1000 Bedienfeld über ein auffälliges 4.3 inch 256K farb- LCD kapazitives Touchscreen-Display, welches mit seiner modernsten Elektronik in einem formschönen Gehäuse untergebracht ist. Das in.k1000 Bedienfeld passt perfekt auf den Rand jedes Spas.

<span id="page-4-0"></span>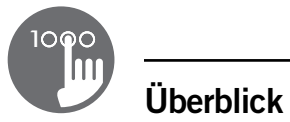

# in.k1000 Abmessungen

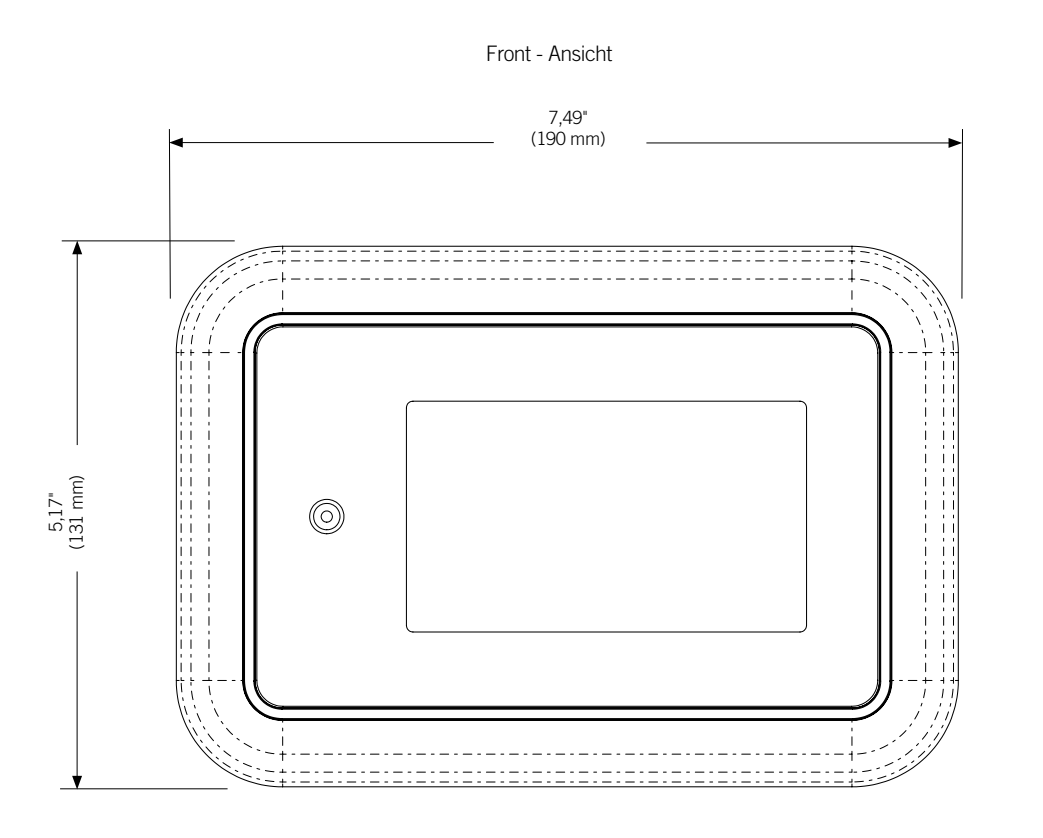

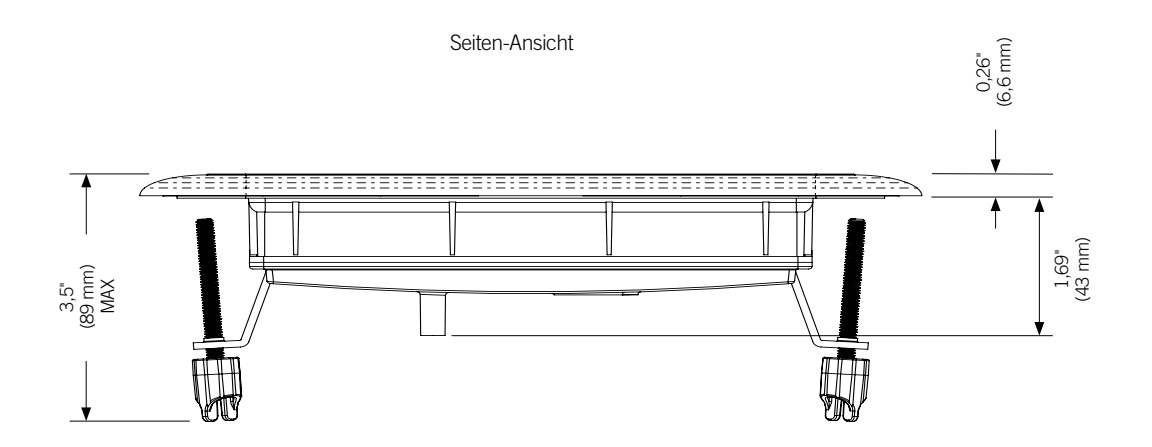

4

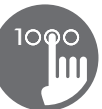

# <span id="page-5-0"></span>Installation des in.k1000

Bei der Installation des Bedienfeldes muss ein Gefälle von 4 Grad eingehalten werden.

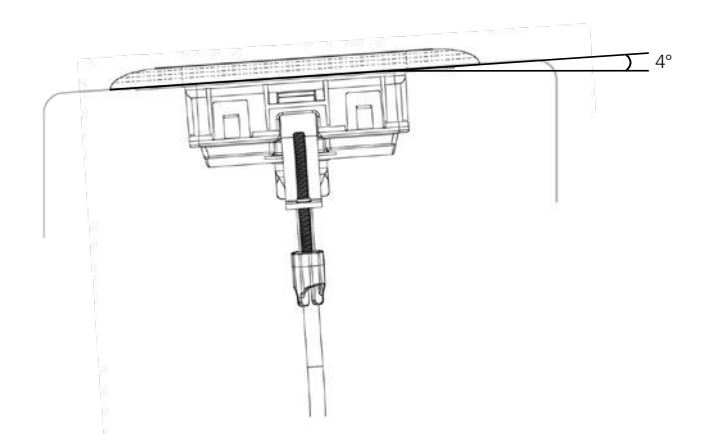

Zur Installation des in.k1000, benutzen Sie die entsprechende Bohrschablone.

Legen Sie die Position fest und befestigen Sie die Schablone an der ausgewählten Stelle.

Schneiden Sie entsprechend der Schablone eine Öffnung aus (siehe Abbildung).

Säubern Sie die Fläche für die Montage und entfernen Sie die Folie von der Klebedichtung auf der Rückseite des Bedienfeldes.

Setzen Sie das Bedienfeld korrekt ausgerichtet ein und vergewissern sich durch vorsichtiges Drücken, dass das Bedienfeld auf der gesamten Fläche eingeklebt ist.

Dichtung mit oder ohne Klebstoff

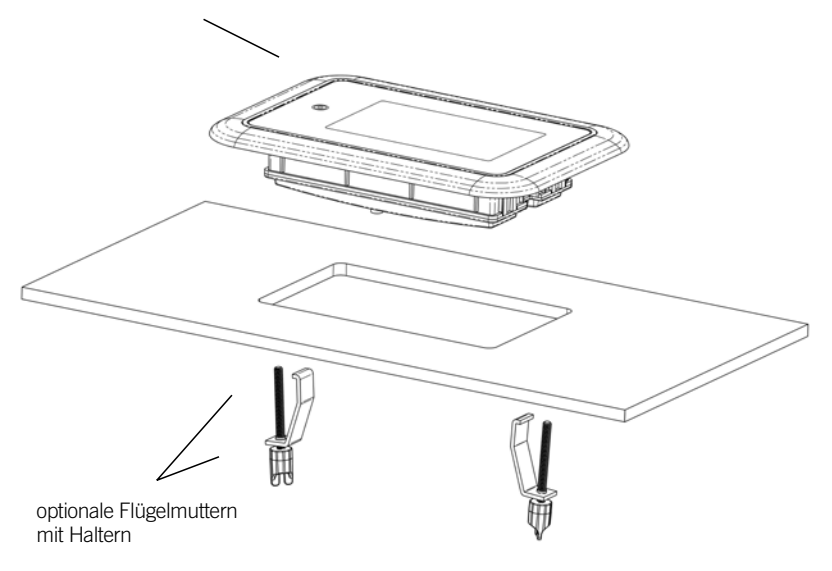

<span id="page-6-0"></span>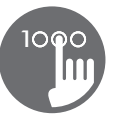

# Bohrschablone

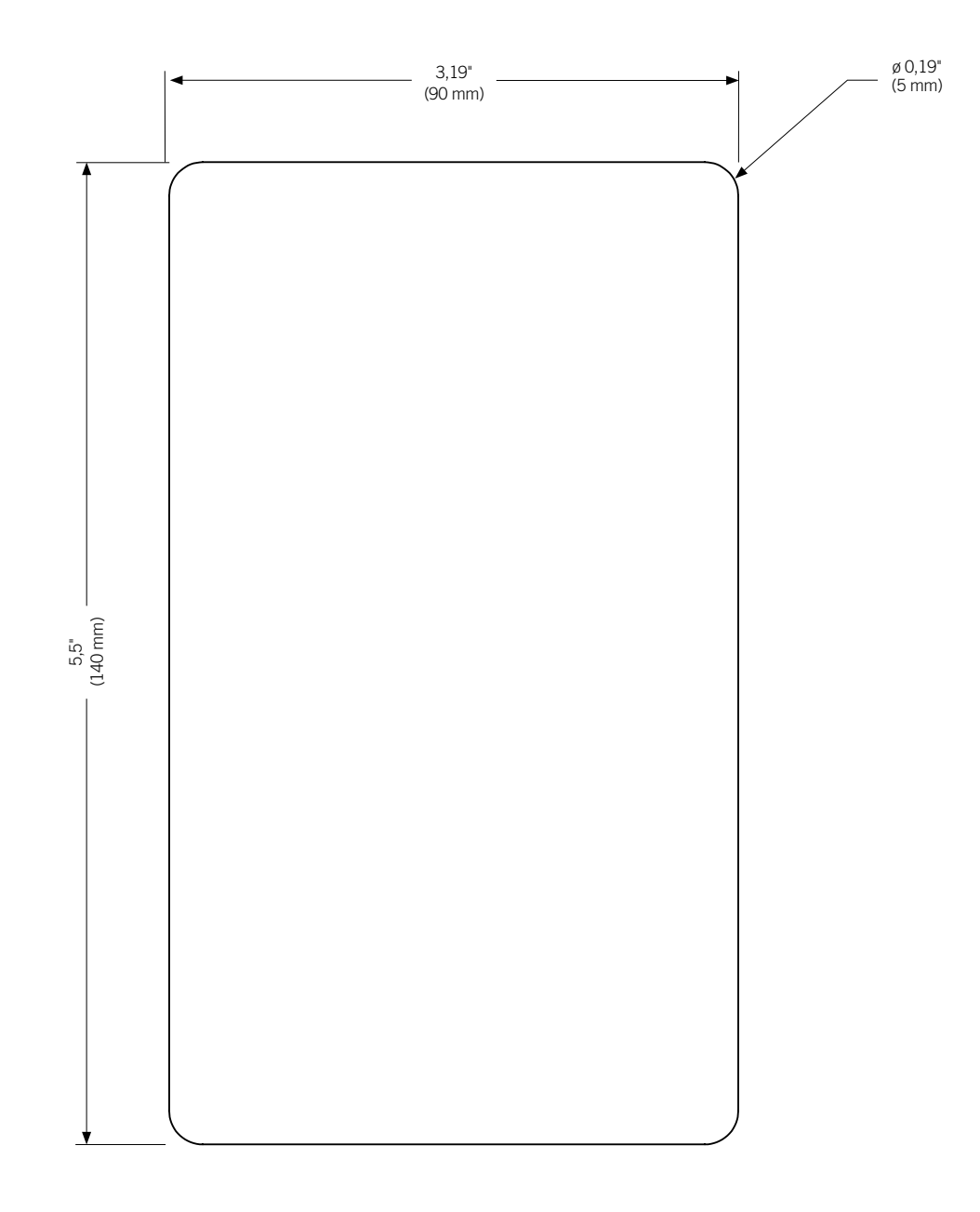

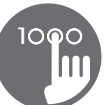

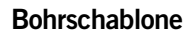

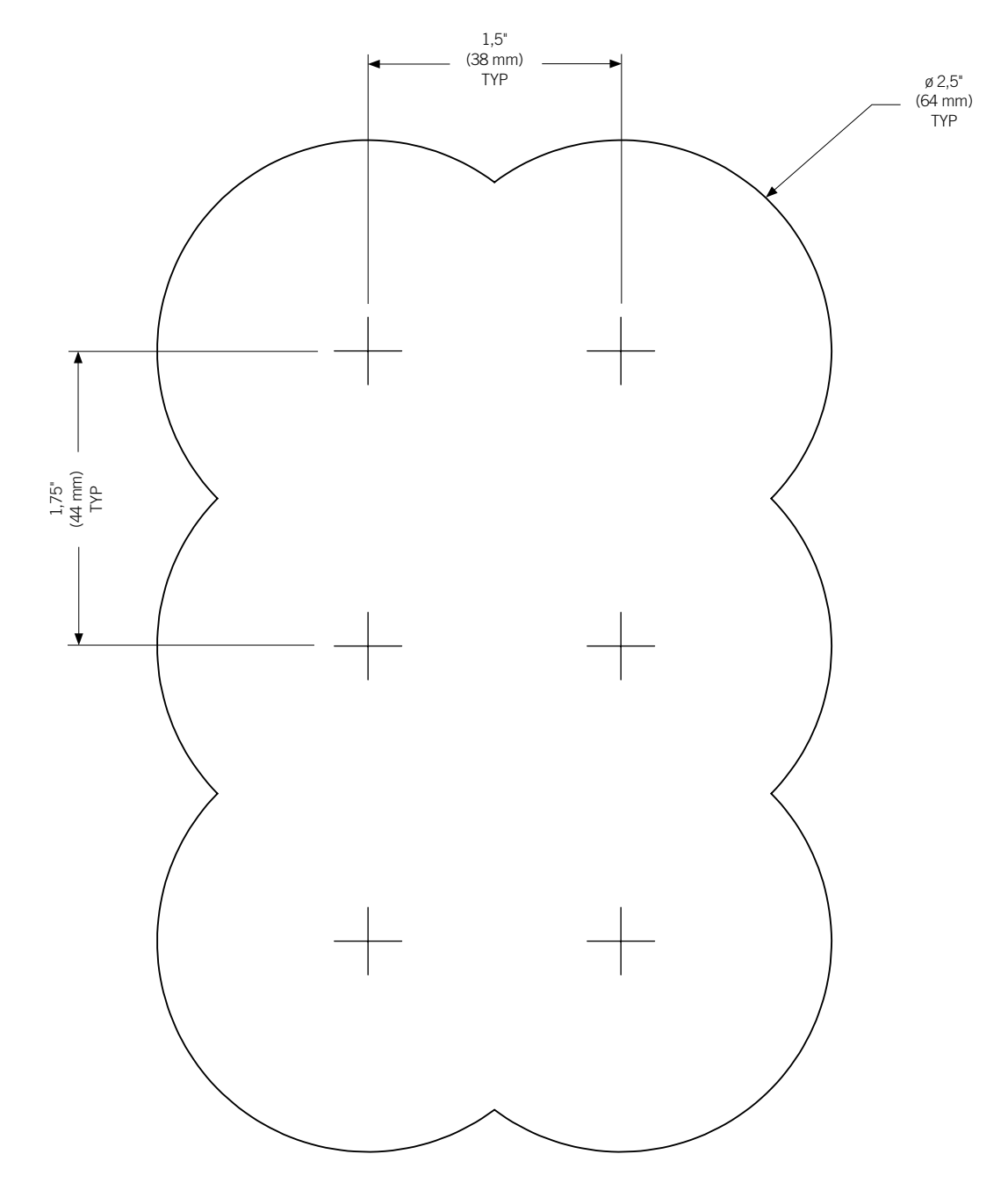

<span id="page-8-0"></span>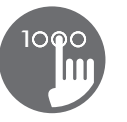

## Installation Anmerkungen

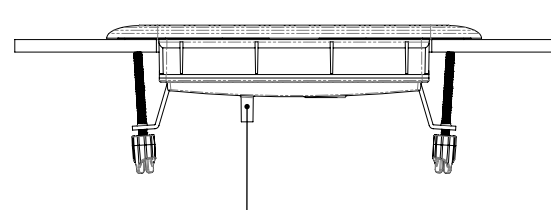

Die Belüftungsöffnung auf der Rückseite des Bedienfeldes sollte nicht verdeckt sein.

Hauptbedienfeld

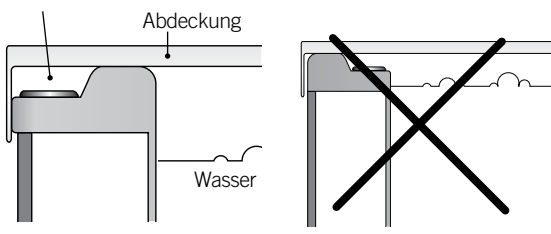

Die Rückseite des in.k1000 sollte nicht angebracht sein, wo sich Wasser sammeln kann; schneiden Sie gegebenenfalls die Schale aus.

Das in.k1000 muss an der Aussenseite der Wanne so angebracht werden, dass die Abdeckung Feuchtigkeit und Hitze nicht einschliesst.

# Anschluss des in.k1000 an das Spa-Paket

Hauptbedienfeld in.k1000

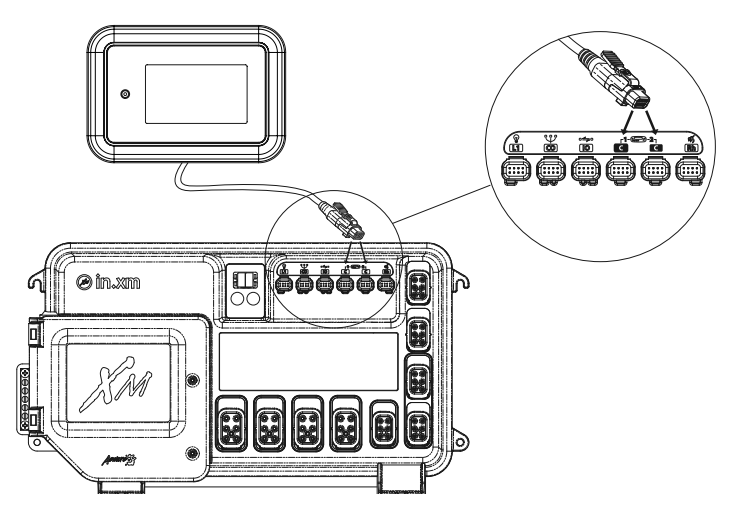

Um das in.k1000 Bedienfeld anzuschliessen, stecken Sie einfach den in.link -Stecker in den vorgesehenen Bedienfeldanschluss (siehe Abbildung).

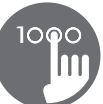

#### Hochladen A

Die Spa-Steuerung besitzt keine gültige Software. Bitte fügen Sie zur Neuprogrammierung die gültige in.stick ein.

# WARNUNG

Komm.-Problem mit Steuereinheit. Bitte überprüfen Sie die Tastaturverbindung oder updaten Sie die Software.

# Installationsfehler

Während des Anschliessens des in.k1000 an das Spa-Paket können folgende Fehlermeldungen auftreten.

Befolgen Sie die Anweisungen in der Meldung oder erkundigen Sie sich bei Ihrem Händler nach mehr Informationen.

<span id="page-10-0"></span>.<br>1

# in.k1000 Bedienfeld Layout

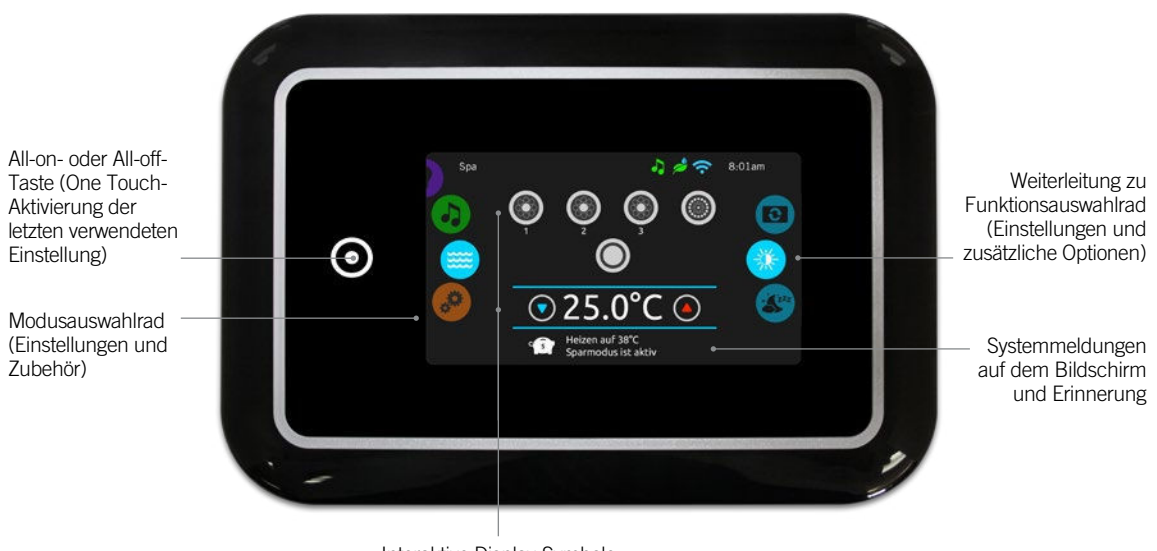

Interaktive Display-Symbole (Haupt-Spa-Funktionen)

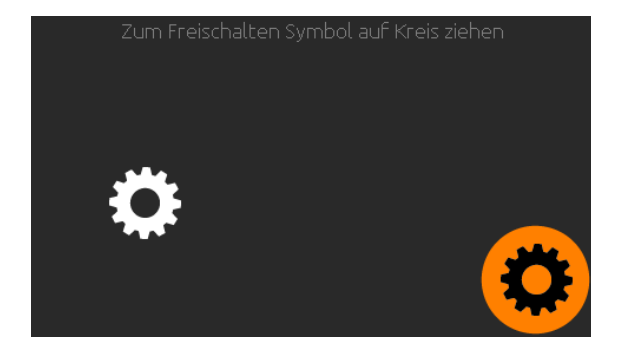

## Power

Berühren Sie den Bildschirm, um das Bedienfeld einzuschalten. 3 Minuten nachdem die letzte Pumpe abschaltet, geht das Bedienfeld aus, wenn keine Berührung des Bildschirmes mehr stattfindet.

Folgen Sie den Anweisungen auf der Anzeige, um auf die Startseite zu gelangen.

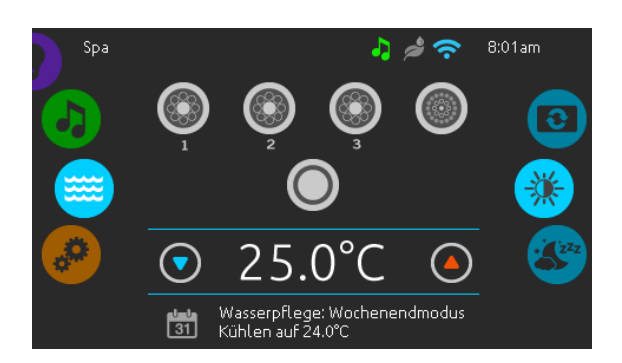

## **Startseite**

Die Startseite gibt Ihnen den Zugang zu dem Zubehör und der Wassertemperatur. Am unteren Rand werden Fehler- und Systemmeldungen angezeigt.

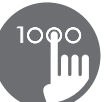

<span id="page-11-0"></span>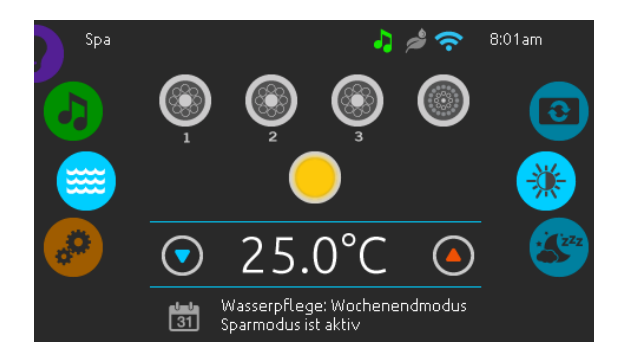

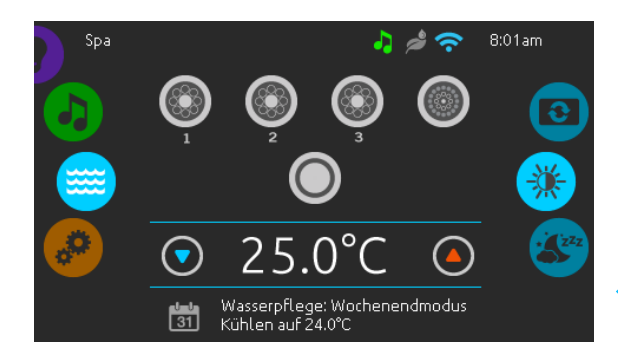

## Ein-und Ausschalten des Zubehörs

Um ein Zubehör ein- oder auszuschalten, berühren Sie das entsprechende Symbol. Die Symbole werden animiert, wenn das Zubehör eingeschaltet ist. Die Animation stoppt, nach dem Ausschalten. Die angezeigten Symbole geben verschiedene Geschwindigkeiten der Aggregate Ihres Spa wieder. Wenn ein Aggregat mehr als 1 Geschwindigkeiten hat, drücken Sie das Symbol solange, bis die gewünschte Geschwindigkeit erreicht ist.

# Anzeigen

Ein Bereich für Anzeigen auf der oberen rechten Seite des Bildschirms zeigt den Status bestimmter Aggregate an, welche am Spa angeschlossen sind.

# Anzeigen Symbole

#### in.touch:

• zeigt an, dass das in.touch -Modul erkannt wurde und mit einem WiFi-Netzwerk verbunden ist.

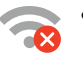

- Ein rotes Kreuzsymbol zeigt an, dass das in.touch Modul erkannt wurde, aber nicht mit dem Netzwerk verbunden ist.
- Ein blinkendes Symbol zeigt an, dass das in.touch Modul sich mit einem Wi-Fi Netzwerk verbindet.

Mehr Informationen über in.touch, bekommen Sie im Abschnitt Wi-Fi.

#### in.clear:

- Das Symbol ist grün, wenn in.clear Brom erzeugt.
- Das Symbol ist grau, wenn in.clear kein Brom erzeugt.
- Ein rotes Symbol zeigt an, dass in.clear ausgeschaltet ist.

Mehr Informationen über in.clear, erhalten Sie im Abschnitt in.clear-Funktionen.

## in.stream 2:

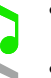

• Das Symbol ist grün, wenn in.stream 2

- eingeschaltet ist.
- Das Symbol ist grau, wenn in.stream 2 ausgeschaltet ist.

Mehr Informationen über in.stream 2, erhalten Sie im Abschnitt in.stream 2-Funktionen.

## in.mix:

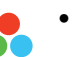

• Das Symbol zeigt an, dass ein in.mix System erkannt wurde.

Mehr Informationen zu dem in.mix System, erhalten Sie im Abschnitt in.mix Funktionen.

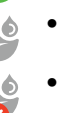

<span id="page-12-0"></span>.<br>1

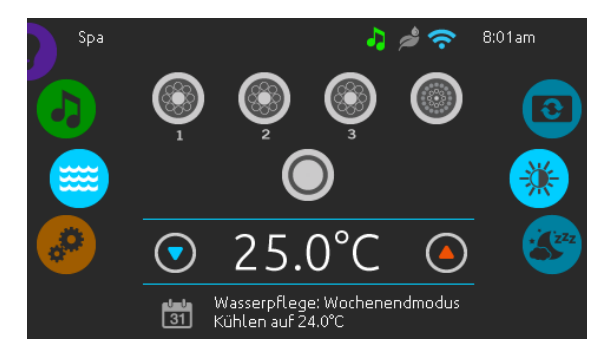

## Wassertemperatur

Die Temperatur, die unten im Bildschirm angezeigt wird, zeigt die aktuelle Wassertemperatur an. Stellen Sie die gewünschte Temperatur mit dem Nach-oben-und dem Nach-unten-Symbol ein. Der Einstellpunkt wird in Blau angezeigt. Nach drei Sekunden ohne Änderung am eingestellten Temperaturwert wird die aktuelle Wassertemperatur erneut angezeigt.

Wenn der eingestellte Wert niedriger als die aktuelle Temperatur ist, wird unten "Kühlen auf xx.x" angezeigt. Wenn der eingestellte Wert höher als die aktuelle Temperatur ist, wird unter dem Wert "Heizen auf xx.x" angezeigt.

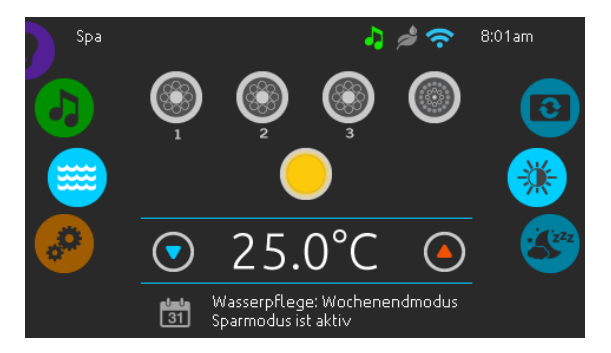

# Spa Menü

Von der Startseite aus können Sie in folgende Bereiche gelangen

- in.clear (falls angeschlossen)
- in.stream 2 (falls angeschlossen)
- in.mix (falls angeschlossen)
- spa Menü
- Einstellungen

Wählen Sie eine Option aus, indem Sie das linke Einstellrad nach oben oder unten bewegen, bis das gewünschte Symbol in der Mitte angezeigt wird.

Auf der rechten Seite befindet sich das Menü zur Einstellung des Bildschirmes und des Kontrastes.

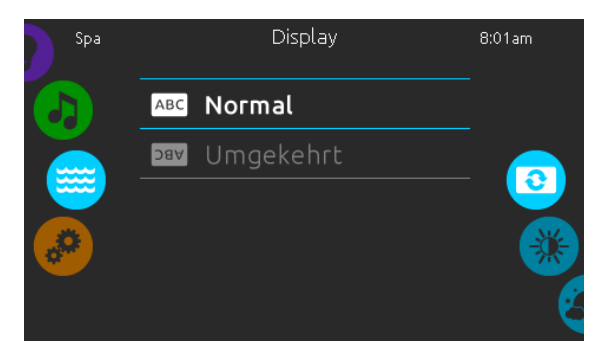

## Bildschirm Seite

Verwenden Sie diese Seite zur Einstellung der Orientierung des Bildschirms.

<span id="page-13-0"></span>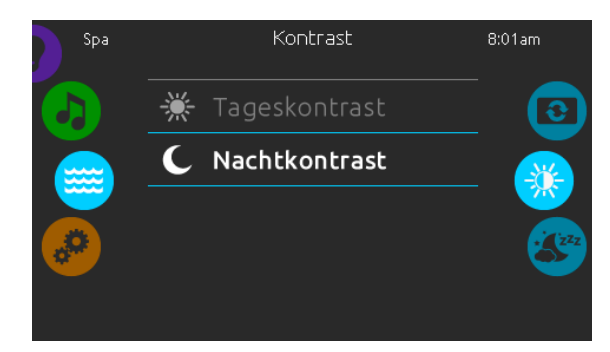

## Kontrast Seite

Verwenden Sie diese Seite, um den Kontrast der Anzeige zu ändern.

.<br>1

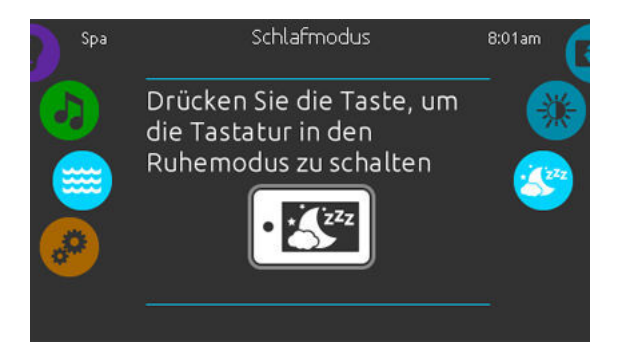

# **Schlafmodus**

Drücken Sie diese Taste, um direkt in den "Schlafmodus" zu gelangen. In diesem Modus wird vermieden, dass unbeabsichtigt eine Pumpe durch Wasserspritzer gestartet oder gestoppt wird.

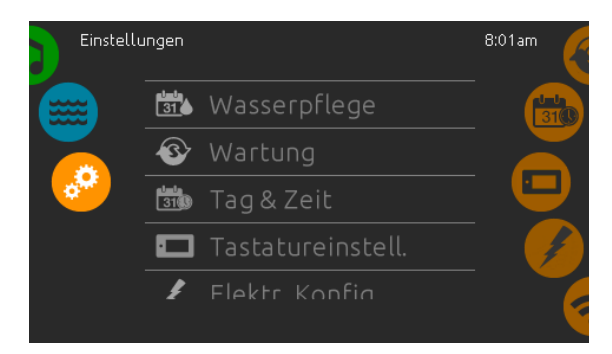

## Einstellungen

Auf der Seite Einstellungen können Sie folgende Änderungen vornehmen

- Wasserpflege
- Wartung
- Datum Uhrzeit
- Bedienfeld
- Elektrische Konfiguration
- $\bullet$  Wi-Fi
- Miscellaneous
- Über (Status des Bedienfeldes)

Um ein Symbol auszuwählen, bewegen Sie das rechte Rad, bis das gewünschte Symbol in der Mitte erscheint, bzw. drücken Sie auf den Menü-Namen.

<span id="page-14-0"></span>.<br>1

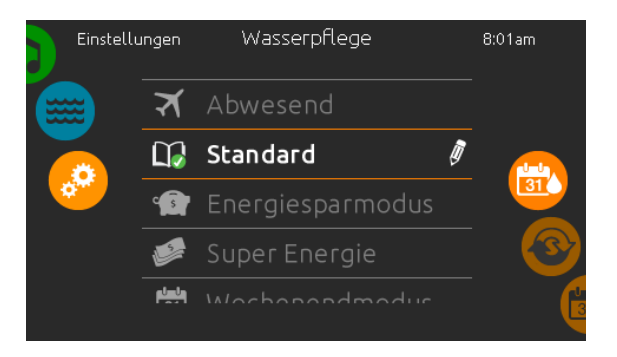

#### Wasserpflege

Die Seite für Wasserpflege hilft Ihnen bei der idealen Einstellung der Heiz-und Filterzeiten. Wählen Sie zwischen Abwesend, Standard, Energie- Sparmodus, Super-Energie Sparmodus, Wochenendmodus, je nach Ihrem Bedarf. Berühren Sie eine Zeile mit dem entsprechenden Wasserpflegemodus. Es erscheint eine grüne Anzeige zur Bestätigung.

Wenn Sie eine andere Einstellung der Wasserpflege auswählen, erscheint ein Bestätigungsfenster um eine versehentliche Auswahl zu vermeiden, die zu einer Veränderung der Setup-Einstellungen Ihres Spa führen könnte.

Im Economy-Modus wird die eingestellte Temperatur um 11°C\* reduziert, was bedeutet, dass das System erst beginnt zu heizen, wenn diese Temperatur unterschritten wird.

Das Filter-Programm bezieht sich auf die Haupt-Filterpumpe; meist Pumpe 1. Wenn Ihr Spa mit einer Zirkulationspumpe ausgestattet ist, welche auf 24h-Betrieb eingestellt ist, zeigt der Bildschirm die Einstellung der Spülzyklen anstatt der Filterzeiten an. Die Dauer der Zyklen ist auf eine feste Anzahl von Minuten vorprogrammiert. Filterdauer wird auf N/A gesetzt; nur die Startzeit der Spülzyklen kann verändert werden.

\* Standardwert

## Wasserpflege Modus

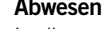

# Abwesend:

In diesem Modus ist der Spa immer im Wirtschaftlichkeitsmodus; der Einstellpunkt wird um 11°C gesenkt.

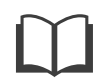

#### Standard:

Der Spa ist niemals im Wirtschaftlichkeitsmodus und filtert gemäß der Niederlevel-Konfiguration des Pakets.

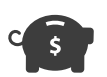

#### Energiesparmodus:

Der Spa ist während der Spitzenzeiten im Wirtschaftlichkeitsmodus und nimmt am Wochenende den normalen Modus wieder auf.

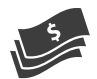

#### Super Energy Savings:

Der Spa ist während der Spitzenzeiten, an jedem Wochentag, immer im Wirtschaftlichkeitsmodus.

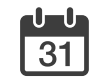

#### Wochenendmodus:

Der Spa ist von Montag bis Freitag im Wirtschaftlichkeitsmodus und wird normalerweise am Wochenende betrieben.

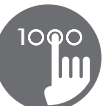

<span id="page-15-0"></span>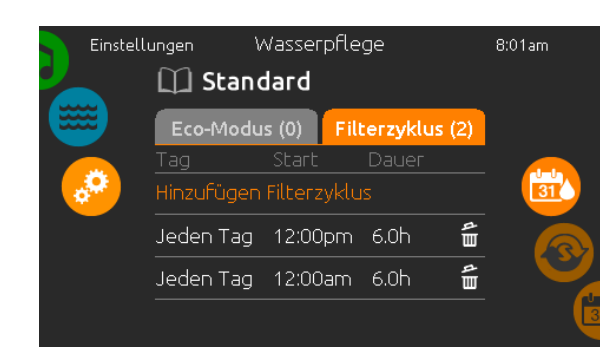

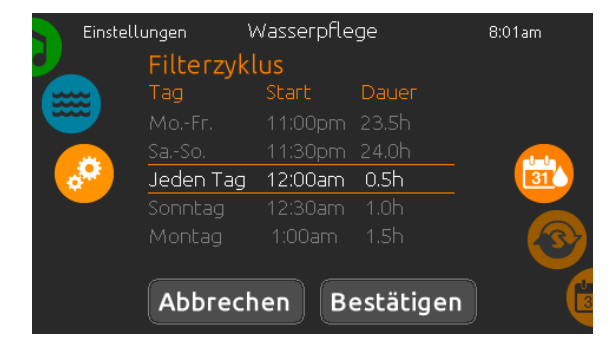

# Veränderung der Einstellungen

Um den Modus der Wasserpflege zu verändern, berühren Sie das Stift- Symbol am rechten Rand der jeweiligen Wasserpflege, um das entsprechende Menü zu öffnen.

Berühren Sie das ECO-Modus-Feld um die Economy-Einstellungen zu verändern, sowie das Filterzyklus-Feld, um die Filterzyklen und Zeiten zu verändern. Berühren Sie die orangefarbene Zeile "Hinzufügen Filterzyklus" bzw. "ECO-Modus hinzufügen", um jeweils weitere hinzuzufügen.

Sie können Zeit-Programme mit dem Symbol für Papierkorb jeweils rechts in der entsprechenden Zeile löschen.

Sie können einzelne Zeit-Programme verändern, indem Sie diese auswählen und dann modifizieren.

Sie haben mehrere Möglichkeiten für die Zeit-Programme (Mo-Fr, Wochenende, jeden Tag oder einzelne Tage). Die Zeit-Programme werden jede Woche wiederholt. Die Zeit und die Dauer werden in Schritten von 30 Minuten eingestellt. Wenn die Änderungen abgeschlossen sind, drücken Sie "bestätigen" um Änderungen vorzunehmen, drücken Sie auf "Abbrechen" oder verwenden Sie das Kalendersymbol, um zurückzugehen. Vergewissern Sie sich, dass Sie im Hauptmenü "Wasserpflege" den gewünschten Wasserpflegemodus gewählt haben.

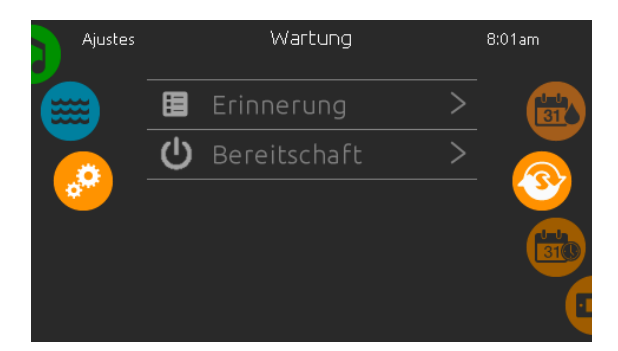

## Wartung

Von der Seite Wartung aus gelangen Sie zu folgenden Punkten:

- Erinnerung
- Bereitschaft

Um zu dem jeweiligen Menüpunkt zu gelangen, drücken Sie auf diesen.

<span id="page-16-0"></span>.<br>1

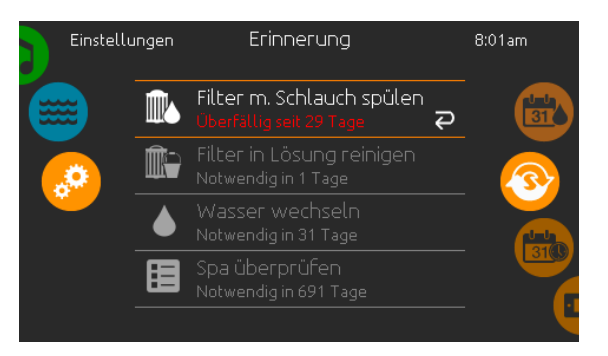

#### Erinnerung

Das in.k1000 Bedienfeld stellt Erinnerungen zur Pflege Ihres Spa bereit: Spülen und Reinigung der Filter. Jedem Vorgang liegen Fristen für eine normale Nutzung des Spa zugrunde.

Das Erinnerungs-Menü gibt Ihnen die Möglichkeit, die Zeit bis zur nächsten Pflege einzusehen; Sie können ebenfalls die Zeit zurücksetzen, wenn Sie den jeweiligen Service bereits erledigt haben.

Um den Vorgang zurückzusetzen, drücken Sie auf die gekrümmten Pfeile. Bestätigen Sie dann die folgende Anzeige. Der "Reset" ist nun erfolgt.

Sie können auch die Option Erinnerungen zurücksetzen verwenden, um sämtliche Benachrichtigungen zu Erinnerungen zu löschen.

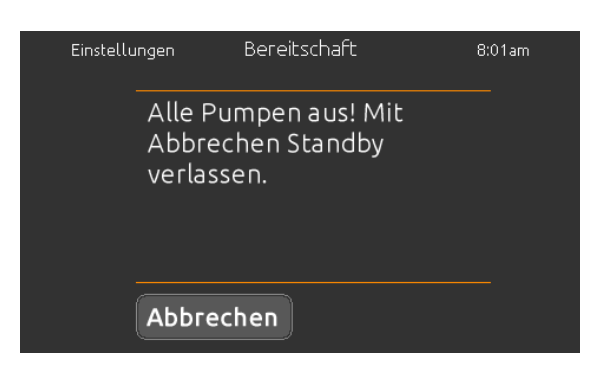

#### **Bereitschaft**

Der Bereitschaftsmodus gibt Ihnen die Möglichkeit, Ihren Spa zu warten. Die Pumpen werden für 30 Minuten deaktiviert und nach Ablauf der Zeit automatisch wieder gestartet.

Die normale Ansicht kehrt zurück, sobald die Pumpen wieder gestartet werden.

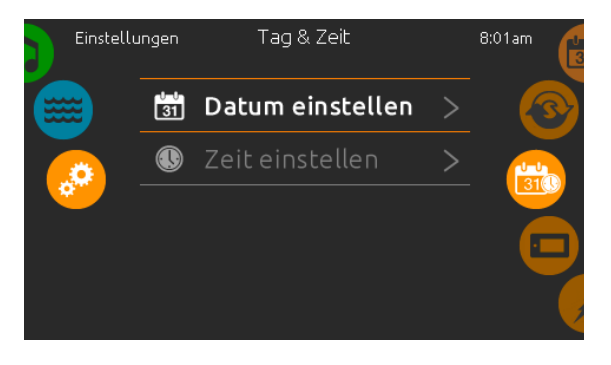

## Datum und Uhrzeit

Um Datum und Uhrzeit einzustellen, bewegen Sie das Rad auf der rechten Seite nach oben bzw. unten, bis das Symbol für Zeit und Datum in der Mitte erscheint.

Drücken Sie einfach auf die Zeile, die Sie verändern wollen.

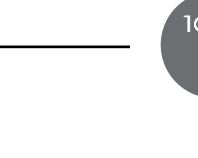

<span id="page-17-0"></span>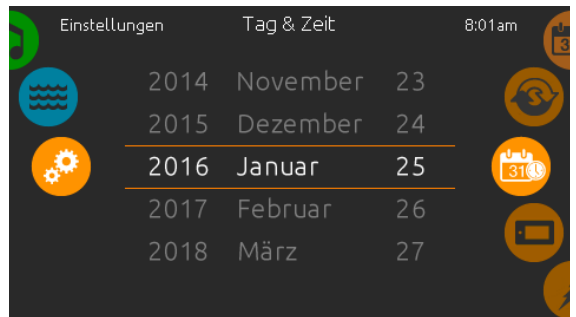

## Einstellung des Datums

Hier können Sie Jahr, Monat und Tag einstellen.

Bewegen Sie einfach die entsprechende Spalte zu dem gewünschten Wert. Wenn Sie fertig sind, berühren Sie einfach das Kalender-Symbol auf der rechten Seite.

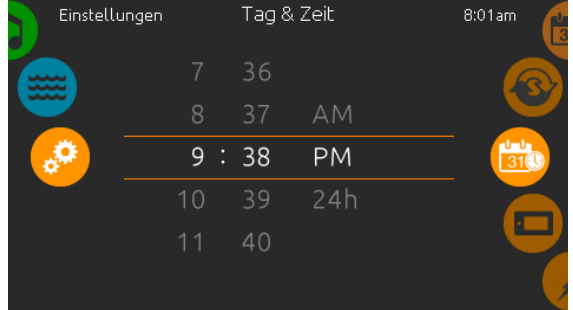

## Einstellung der Uhr

Hier können Sie Stunden, Minuten und das Zeitformat einstellen.

Wischen Sie einfach in einer Spalte nach oben oder unten und stellen so den gewünschten Wert ein. Wenn Sie fertig sind, berühren Sie einfach das Kalendersymbol auf der rechten Seite des Bildschirmes.

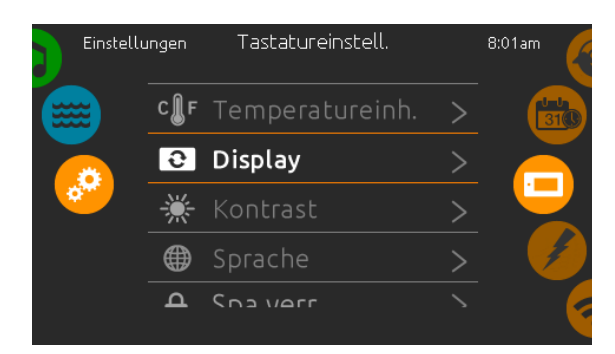

# Bedienfeld Einstellungen

In den Bedienfeld Einstellungen gelangen Sie zu folgenden Punkten:

- Temperatureinheiten
- Display
- Kontrast
- Sprache
- Bedienfeld sperren (optional)
- Tastaturfarbe (optional)

Um ein Symbol auszuwählen, drehen Sie das rechte Rad bis das gewünschte in der Mitte hell leuchtet, oder drücken Sie auf den Menü-Namen.

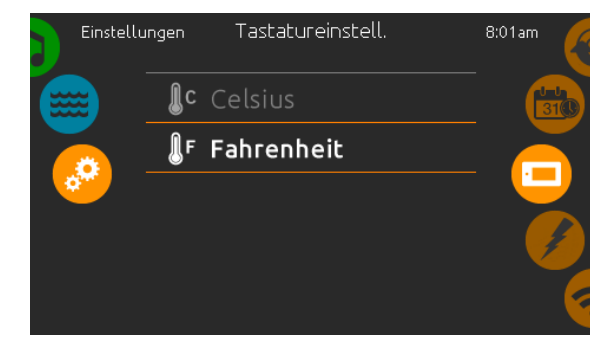

#### Temperatur-Einheit

Wählen Sie die gewünschte Einheit für die Anzeige aus.

<span id="page-18-0"></span>.<br>1

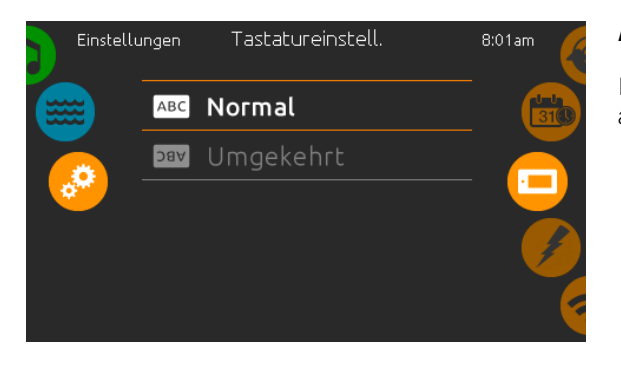

## Anzeige Seite

In dieser Seite können Sie die Ausrichtung der Anzeige ändern.

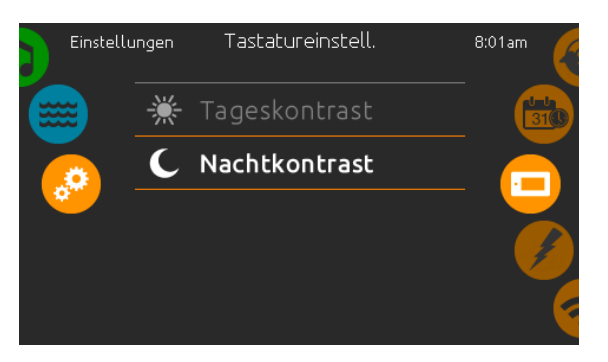

## Kontrast Seite

Berühren Sie die Zeile, welche Sie ändern wollen.

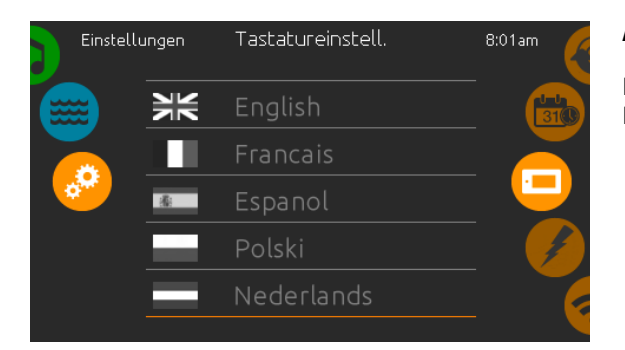

# Auswahl der Sprache

Hier wählen Sie die angezeigte Sprache des in.k1000 Bedienfeldes.

<span id="page-19-0"></span>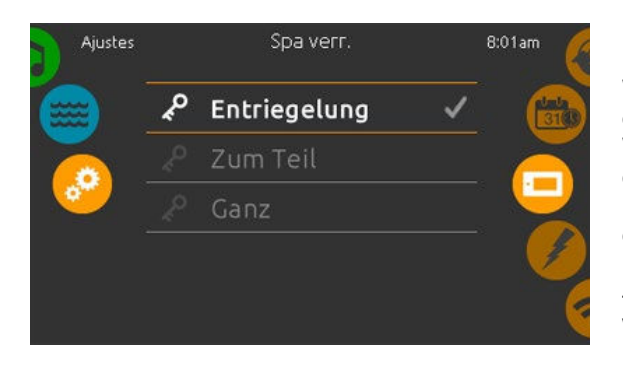

4-stelligen Code eingeben, um Tastatur zu sperren. Der gleiche Code dient zur Freigabe.

 $\mathbf{a}$ 

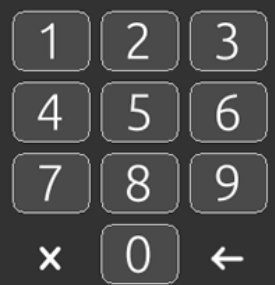

Geben Sie Ihren 4-stelligen Code ein, um die Tastatur freizugeben.

 $\mathbf{r}$ 

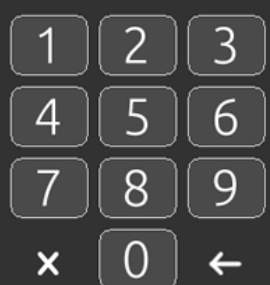

# Bedienfeld lock/unlock (optional)

Wenn diese Option aktiviert ist, kann der Benutzer das Bedienfeld teilweise oder vollständig sperren. Wenn der Benutzer die Tastatur sperren will, wird er aufgefordert einen 4-stelligen Code auzuwählen. Der gleiche Code wird benötigt, um die Tastatur zu entsperren. Wenn Sie erneut das Bedienfeld sperren möchten, werden Sie erneut aufgefordert einen 4-stelligen Code auszuwählen (gleiche Funktionsweise wie ein Save in einem Hotelzimmer).

Das Bedienfeld kann mit einem universellen Freischaltcode (3732) oder durch einen Reset des Bedienfeldes entriegelt werden.

Wenn "Ganz" ausgewählt ist, sind alle Funftionen gesperrt.

In der Auswahl "zum Teil" können Sie nur Zubehöre aktivieren. Einstellungen können in diesem Modus nicht geändert werden.

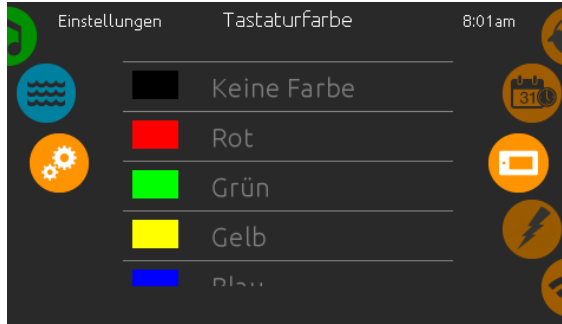

## Tastaturfarbe (optional)

Wenn diese Option verfügbar ist (abhängig von der Spa-Konfiguration), kann die Farbe des Bedienfeldrahmens geändert werden. 8 vordefinierte Farben stehen zur Verfügung. Wenn in.mix installiert ist, kann die Tastaturrandfarbe auch einer in.mix-Zone zugeordnet werden.

.<br>1

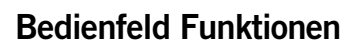

<span id="page-20-0"></span>.<br>1

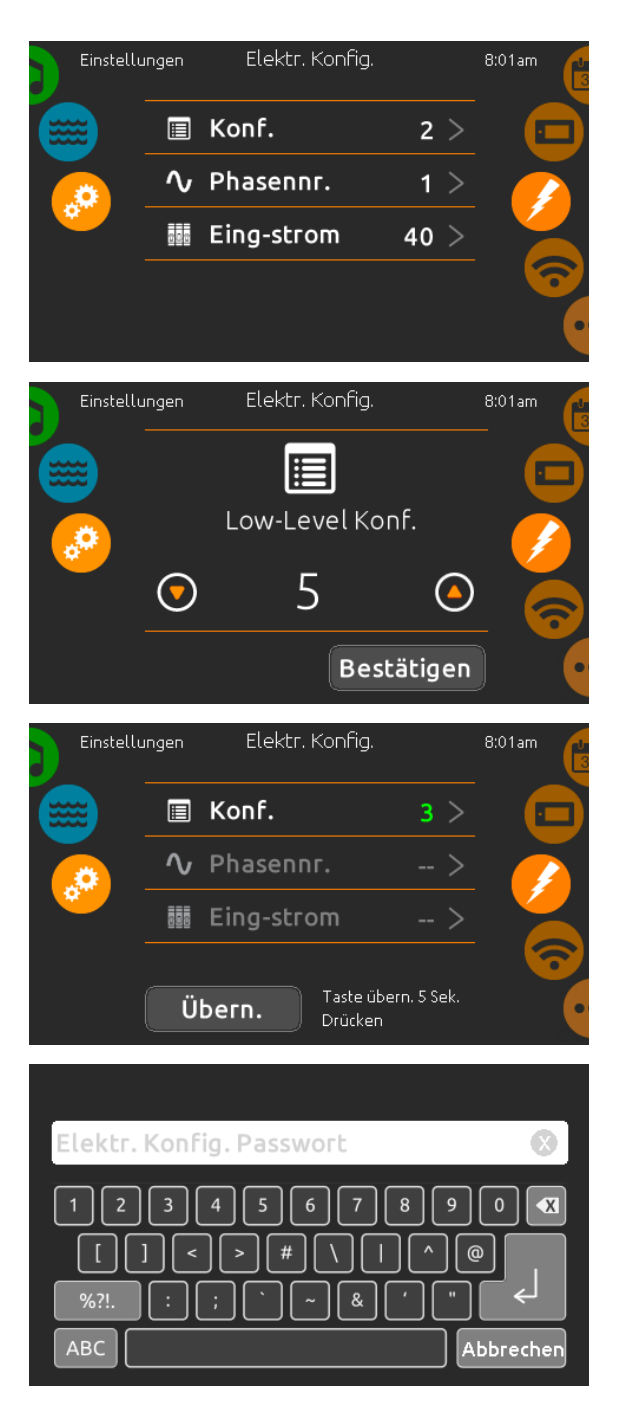

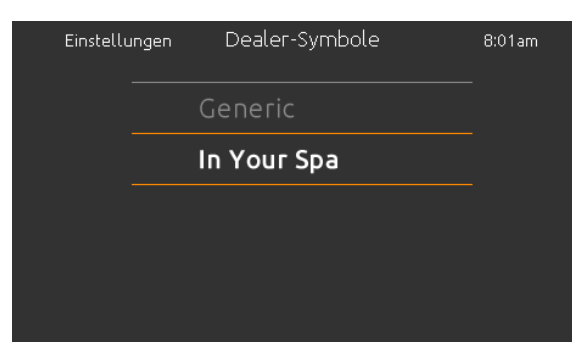

## Elektrische Konfiguration

#### Nehmen Sie hier keine Veränderungen vor, wenn Sie kein qualifizierter Elektriker sind.

In diesem Bereich ändern Sie die LL-Konfiguration ("low level"-Konfiguration) sowie die Anzahl der Phasen und die Eingangsstromstärke\*. Wenn Sie die Veränderungen vorgenommen haben, halten Sie die "Apply"-Taste 5 Sekunden lang.

Bitte beachten Sie, dass bei Anwendung von 2 Spa-Paketen in einem System (z.B. einem Swimspa) die Konfiguration der Haupteinheit den Betrieb einer zweiten Einheit (Slave-unit) unterstützt. Wenn die Konfiguration eine solche Swimspa-Installation nicht unterstützt, kehrt das in.k1000 nach ca. 45 Sekunden in das Konfigurationsmenü zurück. Die Konfiguration muss erneut vorgenommen werden.

\* Abhängig von der Spa-Paket-Konfiguration wird ein Code für die Veränderung der LL-Konfiguration gefordert. Dieser Code ist 5555.

#### Select logo

Nach Bestätigung wird ein "Reset" durchgeführt, um das System neu zu konfigurieren. Sie werden aufgefordert, die Symbole für den "sleep-Modus" auszuwählen.

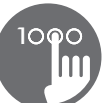

<span id="page-21-0"></span>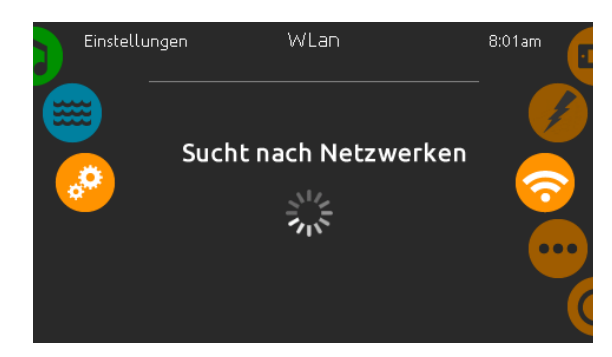

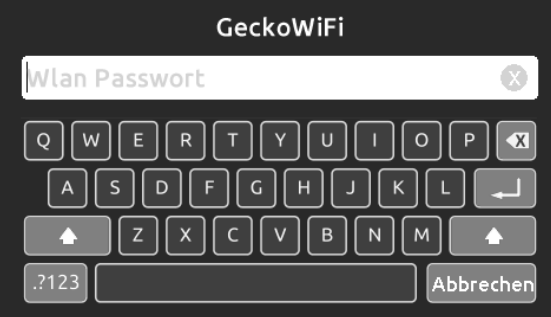

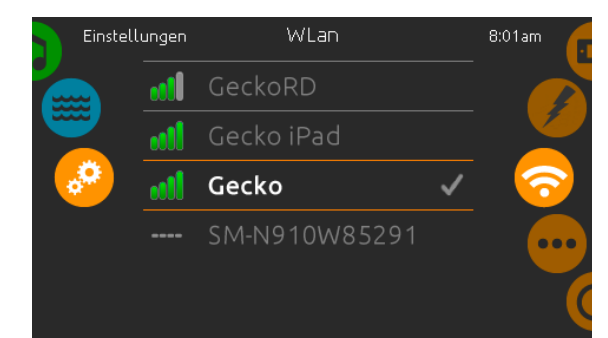

## WLan (in.touch)

Diese Seite ermöglicht, in.touch mit einem Netzwerk zu verbinden, bzw. die Netzwerkeinstellungen zu verändern.

Mehr Informationen zu weiteren Methoden von in.touch-Verbindungen finden Sie im in.touch-Handbuch.

Nach einigen Sekunden erscheinen die verfügbaren Netzwerke mit ihren Signalstärken.

Wischen Sie nach oben oder nach unten, um Ihr Netzwerk auszuwählen. Wenn Ihr Netzwerk Passwortgeschützt ist, geben Sie dieses nach Aufforderung ein. Mit "Enter" bestätigen Sie dieses.

Wenn kein Passwort verlangt wird, verbindet sich in.touch automatisch.

Sobald das in.touch mit einem Netzwerk verbunden ist, erscheint ein grünes Zeichen neben der Netzwerkbezeichnung.

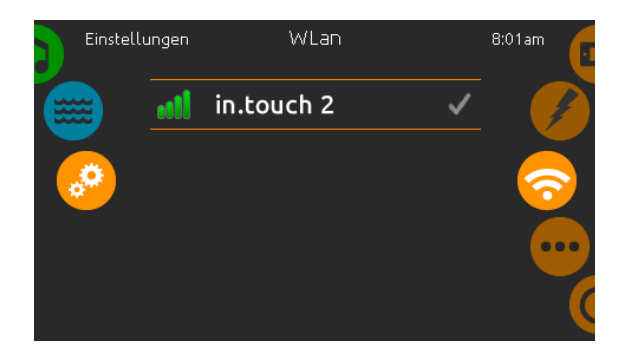

## WLan (in.touch 2)

Wenn ein in.touch 2 erkannt wurde, erscheint dieses in der Anzeige.

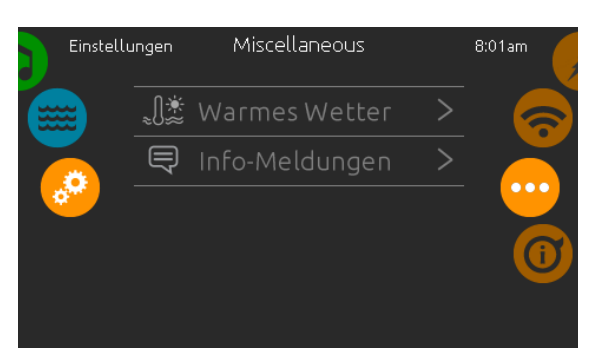

## Miscellaneous (Sonstiges)

In diesem Menü können Sie die Option "warmes Wetter" und Info-Nachrichten im Media Center ändern.

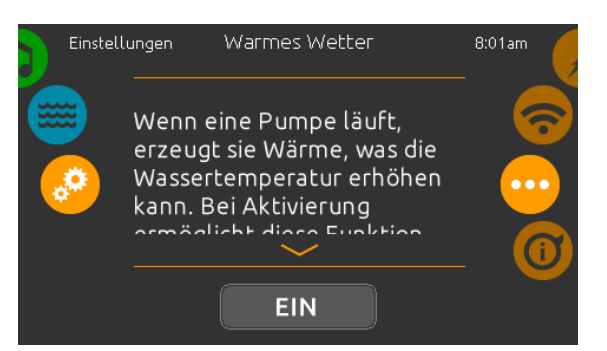

#### Warmes Wetter

Wenn eine Pumpe läuft, erzeugt sie Wärme, die Ihre Wassertemperatur erhöhen kann. Die Option "Warmes Wetter" gibt Ihnen die Möglichkeit, die über die Temperaturfunktion eingeschränkten Filterzyklen zu umgehen. Wenn das Warm-Wetter "AUS" ist, wird die Filtrations-Grenztemperatur deaktiviert und Ihre Spa-Filterung wird fortgesetzt, auch wenn die Wassertemperatur hoch ist.

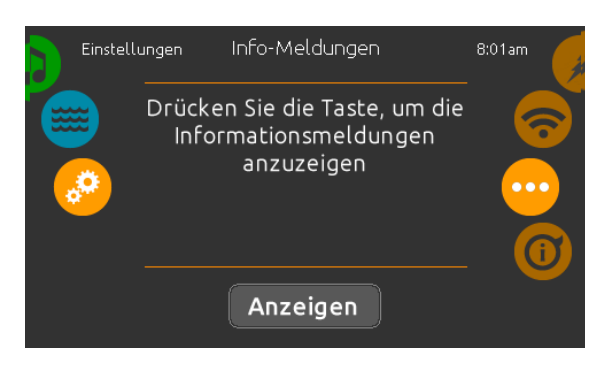

#### Info-Meldungen

Drücken Sie die "Anzeigen"-Taste um Info-Meldungen zu verändern. Wenn "Anzeige ausblenden" ausgewählt ist, wird die SWM-Anzeige für Smart Winter Mode nur angezeigt, wenn ein SWM-Spülzyklus in Aktion ist. Anderenfalls wird SWM immer dann angezeigt, wenn entsprechend kalte Bedingungen für diesen Modus bestehen. Wenn ausblenden ausgewählt wurde, wird die Information für ausgesetzes Filtern und Heizen nicht angezeigt.

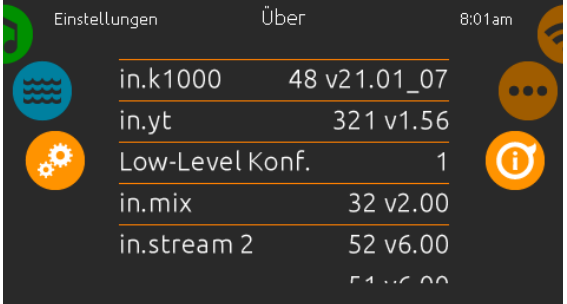

## Über

Dieser Bereich zeigt Informationen über die in.k1000 Softwarenummer und die Versionsnummern der einzelnen Komponenten Ihres Systems.

<span id="page-22-0"></span>.<br>1

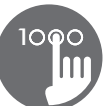

<span id="page-23-0"></span>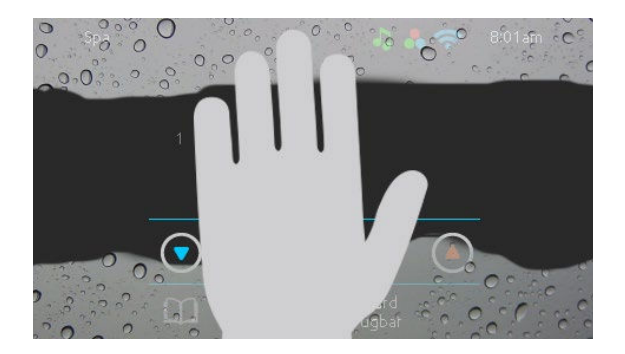

# Bildschirm reinigen

Diese Anzeige erscheint, wenn zu viel Wasser auf dem Bildschirm ist. Wischen Sie einfach überschüssiges Wasser weg.

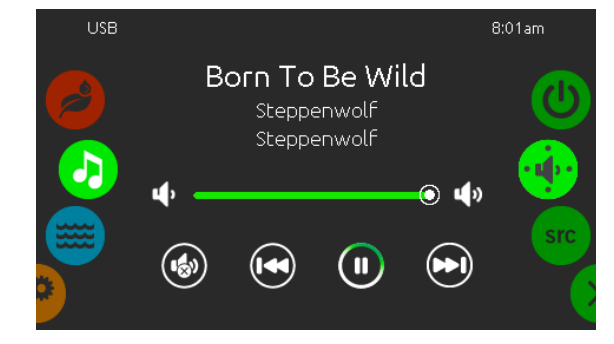

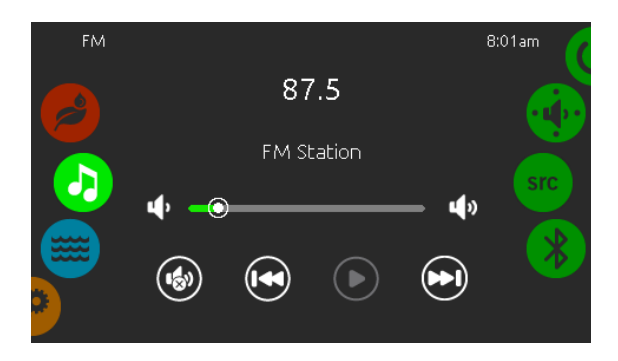

# in.stream 2 Funktionen

Dieses Menü ist nur verfügbar, wenn eine in.stream 2 Audio Station als Spa-Zubehör erkannt wurde.

Mit dieser Seite können Sie die aktiven Audio Resourcen ansteuern. Beachte: Nur die Funktionen, welche das Gerät unterstützt, werden angezeigt. Von dieser Seite aus können Sie folgendes steuern:

- in.stream 2 ein/aus
- Lautsprecher Einstellungen
- Auswahl der Audio-Quelle
- Bluetooth entkoppeln

Um ein Symbol auszuwählen, bewegen Sie das rechte Rad bis das gewünschte Symbol in der Mitte hell aufleuchtet.

Mehr Informationen über in.stream 2 Audio Station erhalten Sie im in.stream 2 Handbuch.

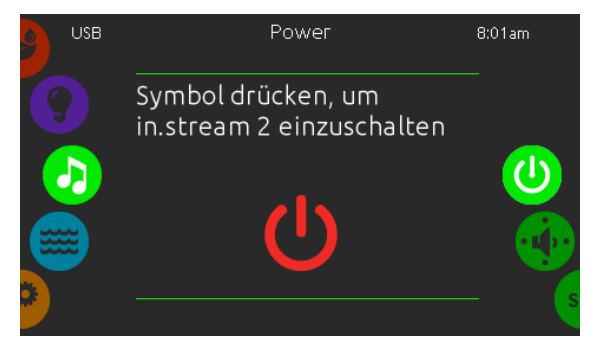

## Power

Um das in.stream 2 ein oder auszuschalten, tippen Sie auf das Symbol in der Mitte des Bildschirmes.

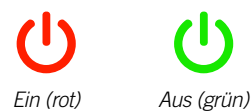

<span id="page-24-0"></span>.<br>1

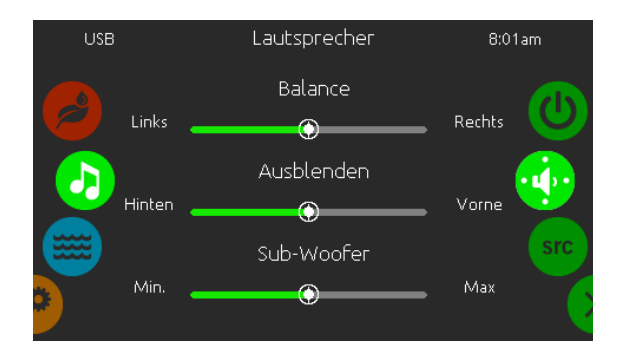

## Lautsprecher Einstellungen

Bewegen Sie die Schieberegler, um die Balance, den Fader und den Subwoofer einzustellen.

Die Symbole für Fader und Subwoofer erscheinen nur, wenn die entsprechenden Komponenten an in.stream 2 angeschlossen sind.

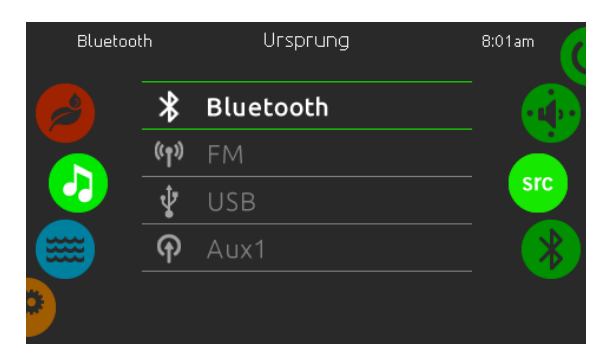

#### Ursprung Menü

Um den Audio-Ursprung zu ändern, tippen Sie auf die gewünschte Quelle.

Anmerkung: Nur die an in.stream 2 angeschlossenen Quellen werden im Menü "Ursprung" angezeigt.

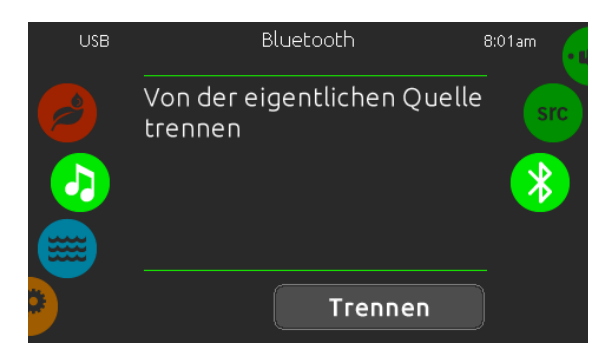

#### Bluetooth entkoppeln

Wenn ein Gerät mit Bluetooth Technologie mit in.stream 2 gekoppelt ist, können Sie es durch tippen der Taste "Trennen" am unteren Rand des Bildschirmes entkoppeln.

So verhindern Sie auch, dass sich in.stream 2 automatisch wieder verbindet, solange bis Sie die Koppelung mit dem Gerät selbst wieder herstellen.

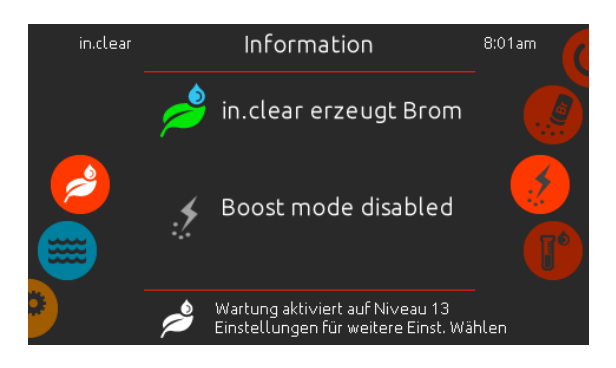

## in.clear Funktionen

Dieses Menü steht nur zur Vefügung wenn in.clear im Spa-Zubehör erkannt wurde.

Das in.k1000 Bedienfeld kann zusammen mit dem in.clear sanitation-System verwendet werden.

Das in.clear Menü erlaubt Ihnen die Konfiguration der Pflege und Boost- Einstellungen. Das in.clear Hauptmenü zeigt den momentanen Status an. Gerät an oder aus; Erzeugung von Brom ja/nein.

Für mehr Informationen über in.clear, Bromdosierung und andere Einstellungen schauen Sie im in.clear Benutzerhandbuch.

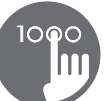

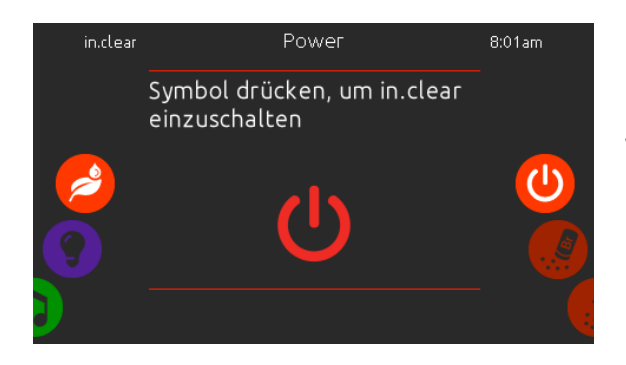

#### in.clear ein/aus

Drücken der Taste für 5 Sekunden ist erforderlich. um in.clear auszuschalten. So wird vermieden, das die Wasserpflege versehntlich ausgeschaltet wird.

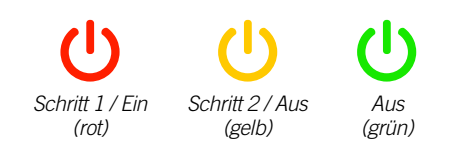

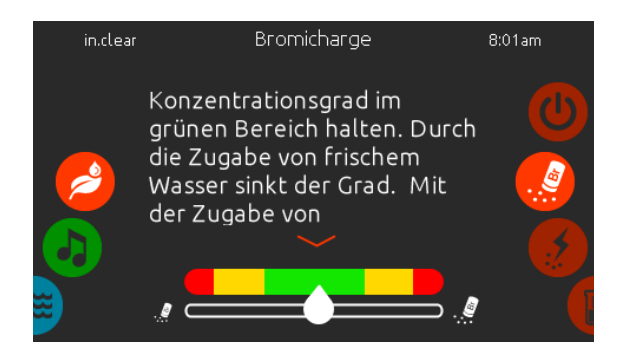

## Bromicharge™ level

Die Bromicharge Seite zeigt Ihnen die momentane Bromsalz- Konzentration im Wasser an. Dieser sollte idealerweise in der Mitte der Skala sein. Folgen Sie der Anzeige auf dem Bildschirm, um das Level anzuheben oder zu senken.

Anmerkung: Es kann einige Zeit dauern, bis in.clear den Wert erfasst hat. Während dieser Zeit wird ein Warte-Symbol neben der Skala angezeigt.

Auf dieser Seite werden keine Einstellungen vorgenommen; sie ist rein informativ.

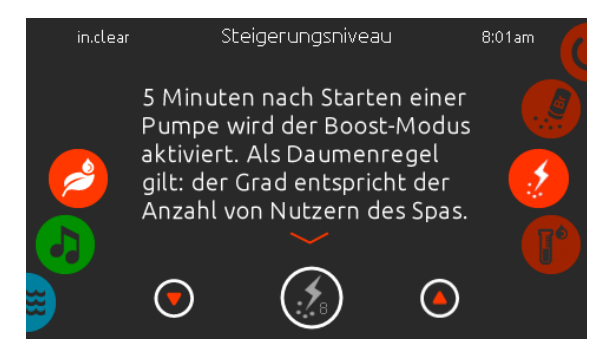

# Verändern des Boost-Levels

Der Boost - Level wird verwendet, um die gewünschte Anzahl der Boosts einzustellen. Als Daumenregel gilt: der Grad entspricht der Anzahl von Nutzern des Spas. 5 Minuten nach Starten einer Pumpe wird der Boost-Modus aktiviert.

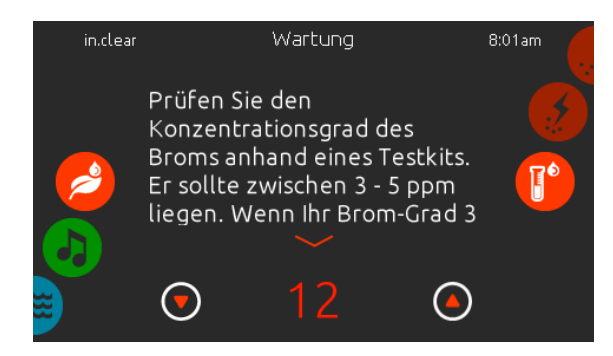

#### Veränderung des Konzentrationsgrades

Der Konzentrationsgrad kann verändert werden und muss mit einem Testkit ermittelt werden. Der Wert sollte zwischen 3-5 ppm liegen. Wenn der Wert 3 aufeinanderfolgende Tage im entsprechenden Bereich liegt, ist die Konzentration richtig eingestellt. Wenn Sie das Konzentrationslevel auf mehr als 2 stellen, werden Sie zu einer Bestätigung aufgefordert.

## in.mix Funktionen

<span id="page-26-0"></span>.<br>1

Dieses Menü wird angezeigt, wenn in.mix als Zubehör angeschlossen ist und vom System erkannt wird. Werkseitig geht das Menü auf zone 2, wenn Sie das in.mix -Menü aufrufen.

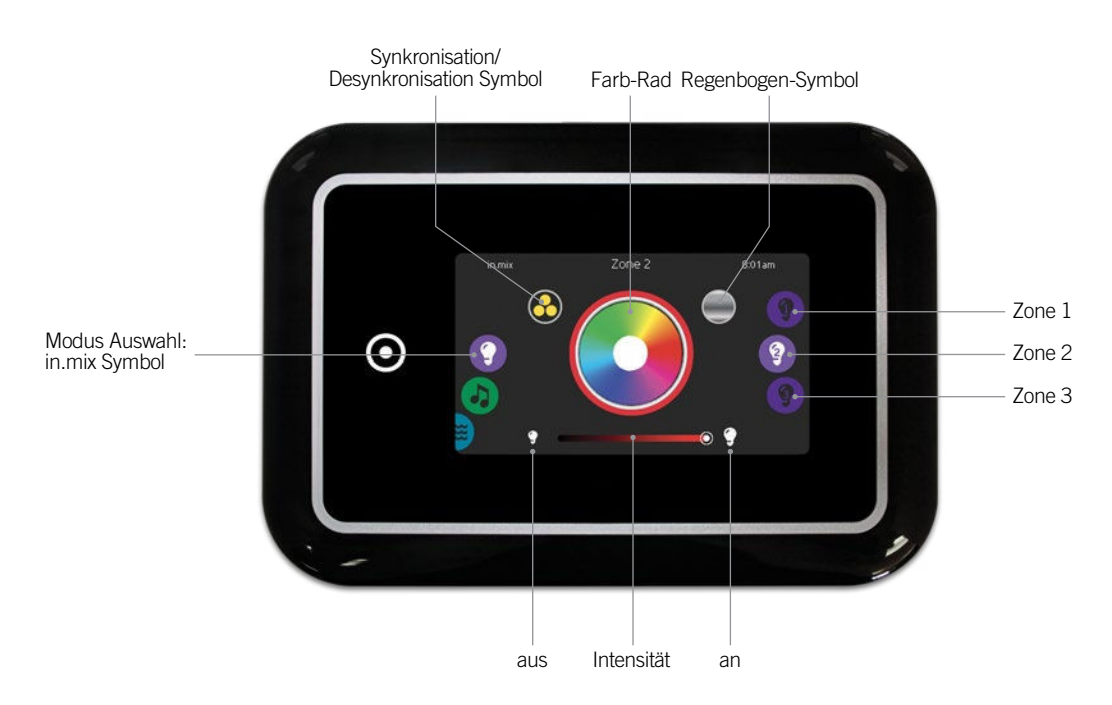

# Zonen - Auswahl

Um eine Zone auszuwählen, drehen Sie am rechten Rad bis das gewünschte Symbol in der Mitte hell aufleuchtet. In dieser Auswahl können Sie die Farbe ändern.

# **Farbwechsel**

Sobald Sie eine Zone ausgewählt haben, wählen Sie eine Farbe aus oder verwenden Sie das Regenbogensymbol für einen Farbwechsel.

## ein/aus

Es gibt 2 Möglichkeiten in.mix ein oder auszuschalten. Die Erste ist die Verwendung des Licht-Symbols auf dem Spa-Bildschirm. Die zweite Möglichkeit ist das Berühren der Lampensymbole rechts und links neben dem Intensitäts-Schieberegler.

# Synchronisation der Zonen

Die Symbole für Synchronisation/Desynchronisation ermöglicht Ihnen, die Farben der einzelnen Zonen anzugleichen.

## Intensität

Der Schieberegler unten auf dem Bildschirm ermöglicht Ihnen, die Intensität der Farbe zu verändern.

# <span id="page-27-0"></span>Fehlermeldungen

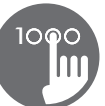

Die unten gezeigte Tabelle zeigt verschiedene Fehlermeldungen, die auf dem Haupt-Bildschirm erscheinen können.

Sehen Sie im Bereich Fehlerbehebung und Fehlermeldungen des Handbuches Ihres Spa-Paketes nach.

Beachten Sie, dass bei einer Swimspa-Konfiguration die Fehlermeldung vom Master, bzw. Slave-Spa-Paket kommen kann.

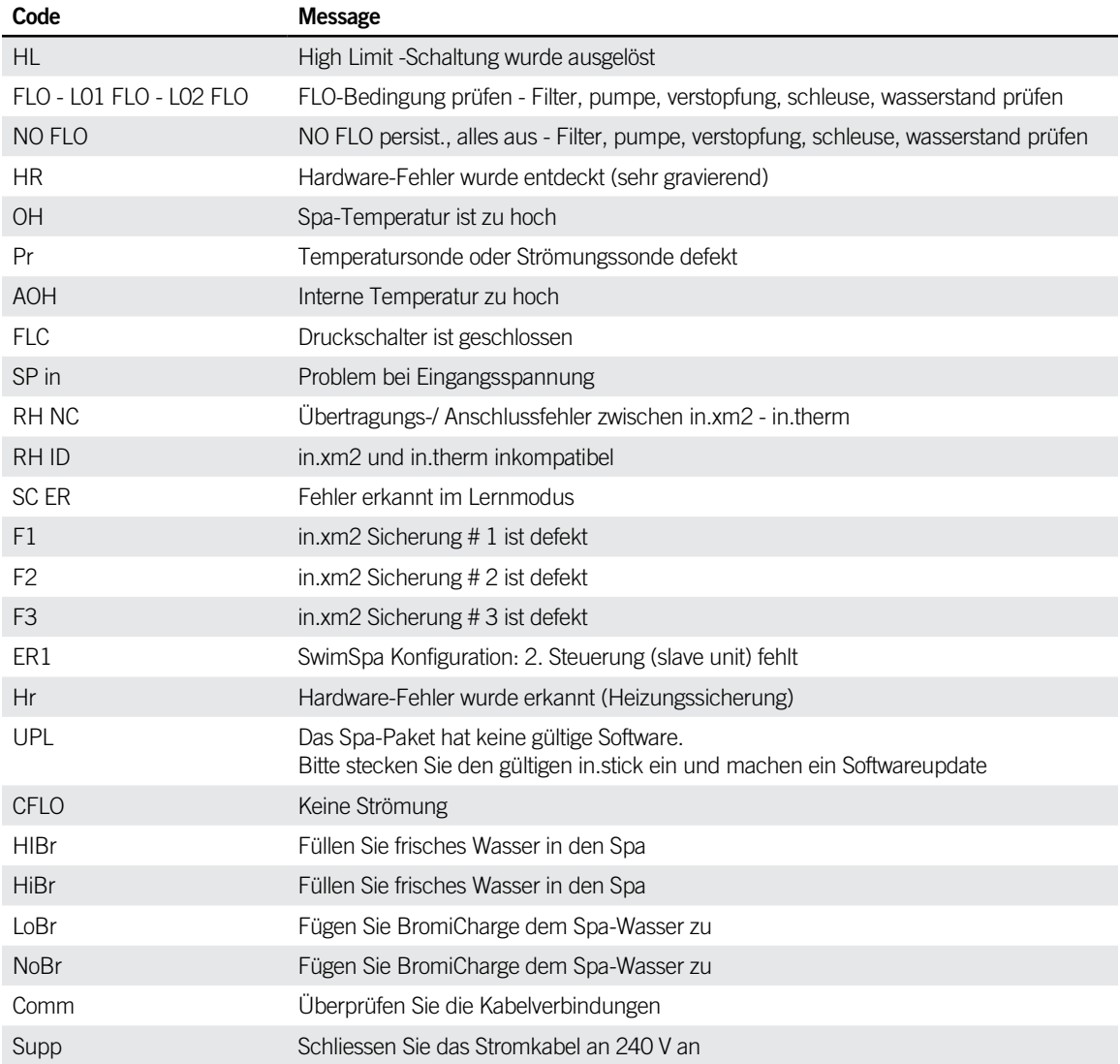

# Ausstattungstabelle

<span id="page-28-0"></span>100C

Die folgende Tabelle zeigt die Ausstattung und/oder Optionen, welche für das in.k1000 Bedienfeld zur Verfügung stehen, sowie die neueste Software-Version, die für die Ausstattung/Option zur Verfügung steht. Alle neueren Versionen unterstützen die Ausstattung weiterhin.

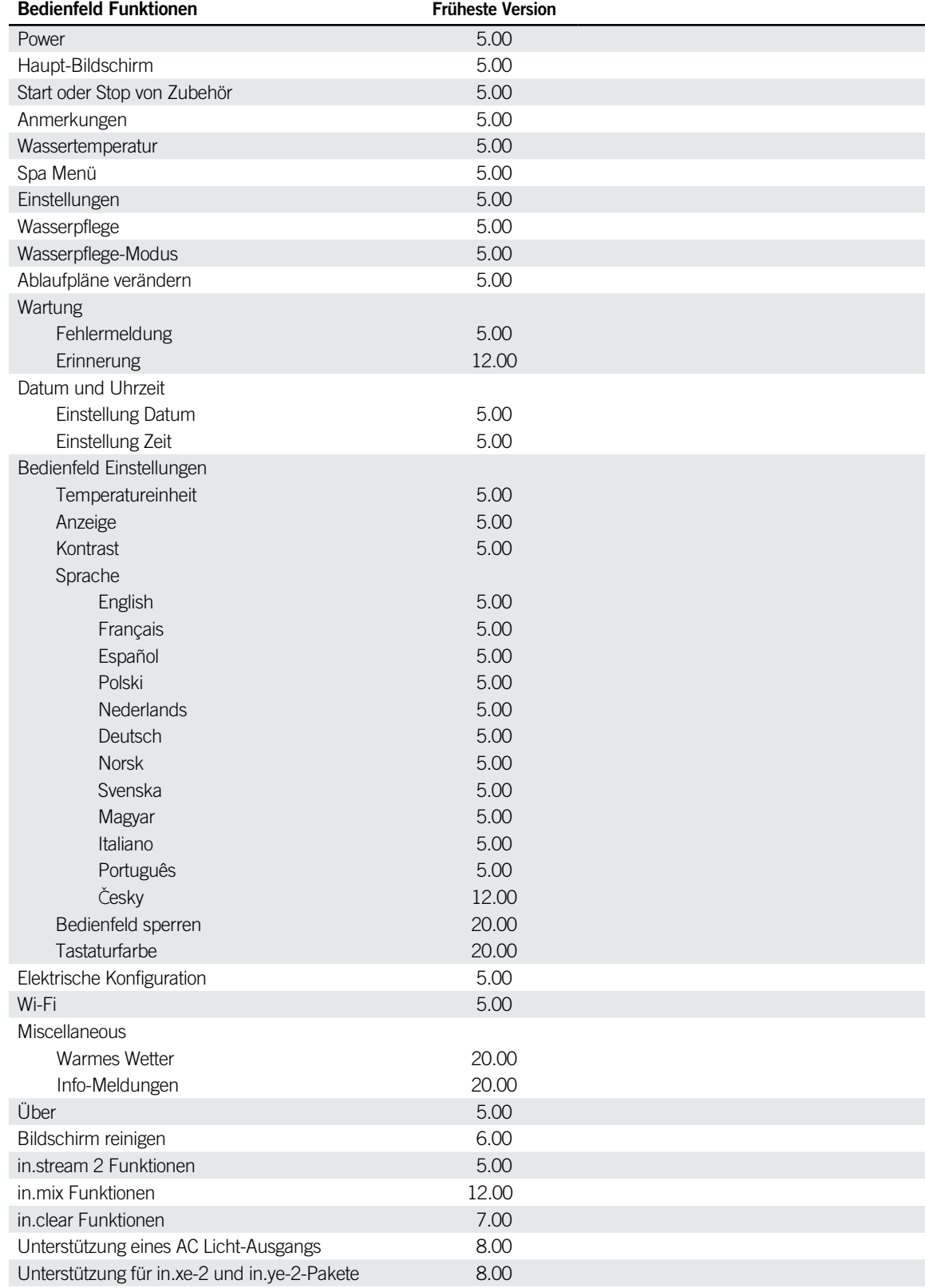

# <span id="page-29-0"></span>Spezifikationen

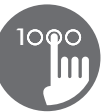

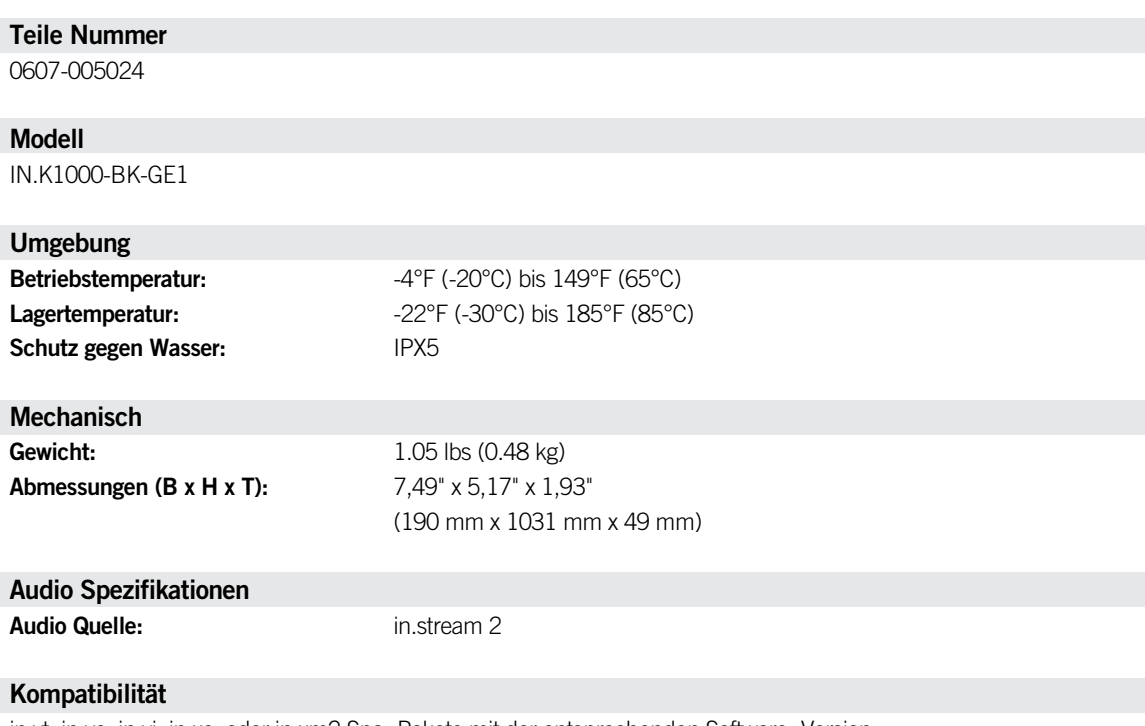

in.yt, in.ye, in.yj, in.xe, oder in.xm2 Spa -Pakete mit der entsprechenden Software -Version

Spezifikationen können ohne vorherige Ankündigung geändert werden

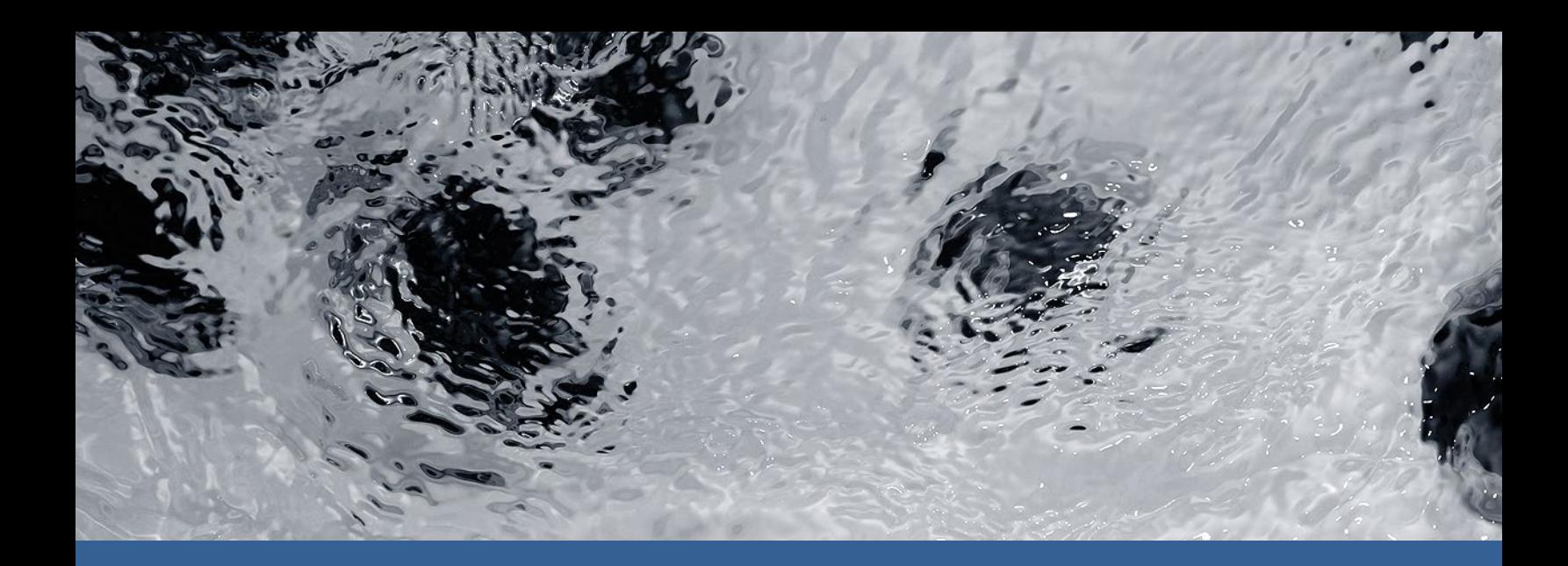

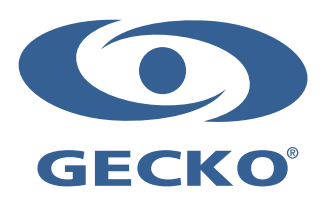

9919-101504-F Rev. 10-2017

© Groupe Gecko Alliance Inc., 2017 Alle Handelsmarken oder eingetragenen Handelsmarken sind Besitz der jeweiligen Eigentümer.

Gecko Alliance 450 des Canetons, Québec (Qc), G2E 5W6 Canada, 1.800.78.GECKO www.geckoalliance.com and the community of the community of Gedruckt in Kanada